# **Dell C5519Q**

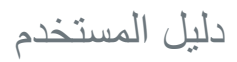

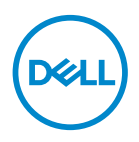

**طراز الشاشة: Q5519C الطراز التنظيمي: Qc5519C**

**مالحظة: تشير المالحظة إلى معلومات هامة تساعدك في االستخدام األفضل للكمبيوتر. تنبيه: يشير التنبيه إلى إمكانية حدوث تلف باألجزاء المادية أو فقدان البيانات في حالة عدم اتباع التعليمات. تحذير: يشير التحذير إلى إمكانية تلف الممتلكات أو اإلصابة الشخصية أو الوفاة.**

**© حقوق الطبع والنشر لعام 2021-2018 محفوظة لصالح شركة Dell أو الشركات التابعة لها لعام. جميع الحقوق محفوظة.** تعد Dell وEMC هما العالمتين التجاريتين لشركة .Inc Dell أو الشركات التابعة لها. أما العالمات التجارية األخرى فهي ملك ألصحابها.

 $2.9 - 7.71$ 

# **المحتويات**

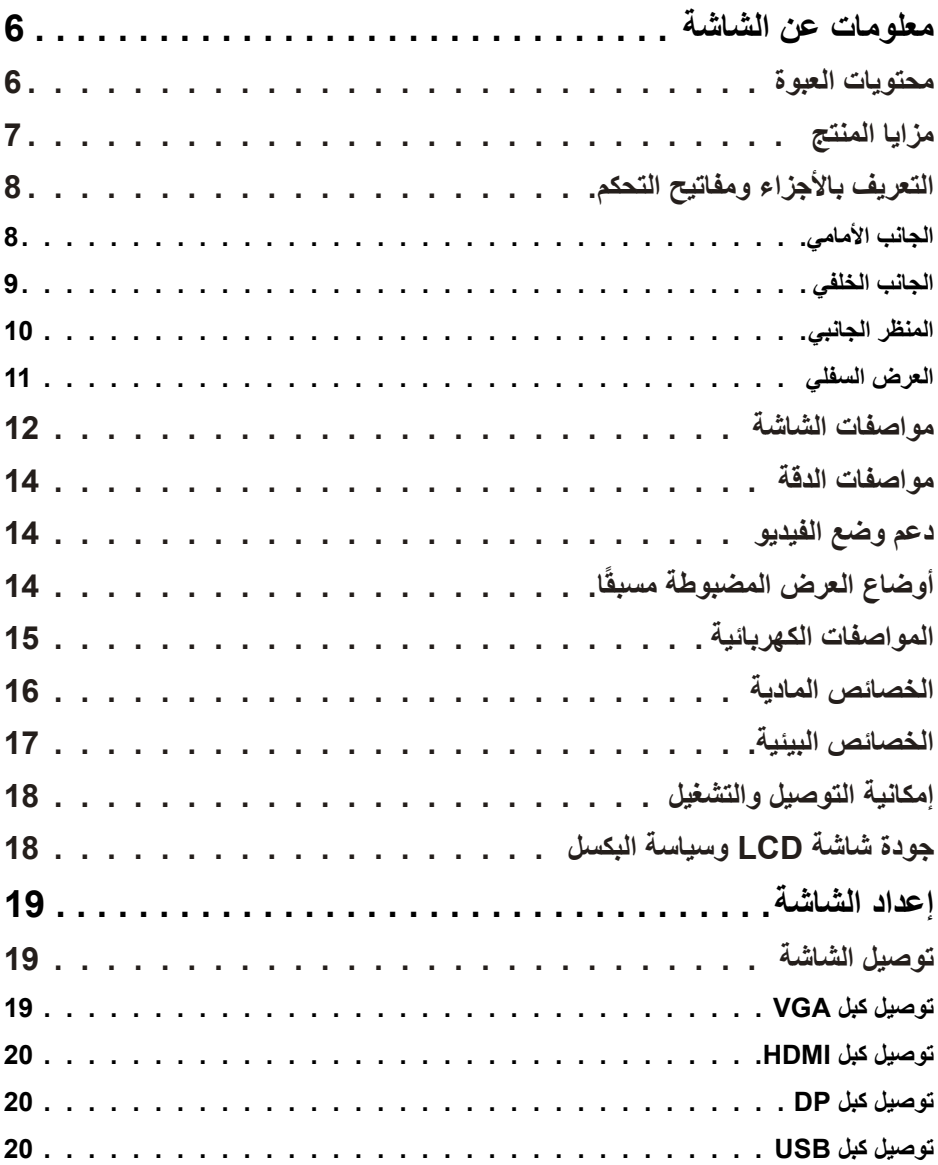

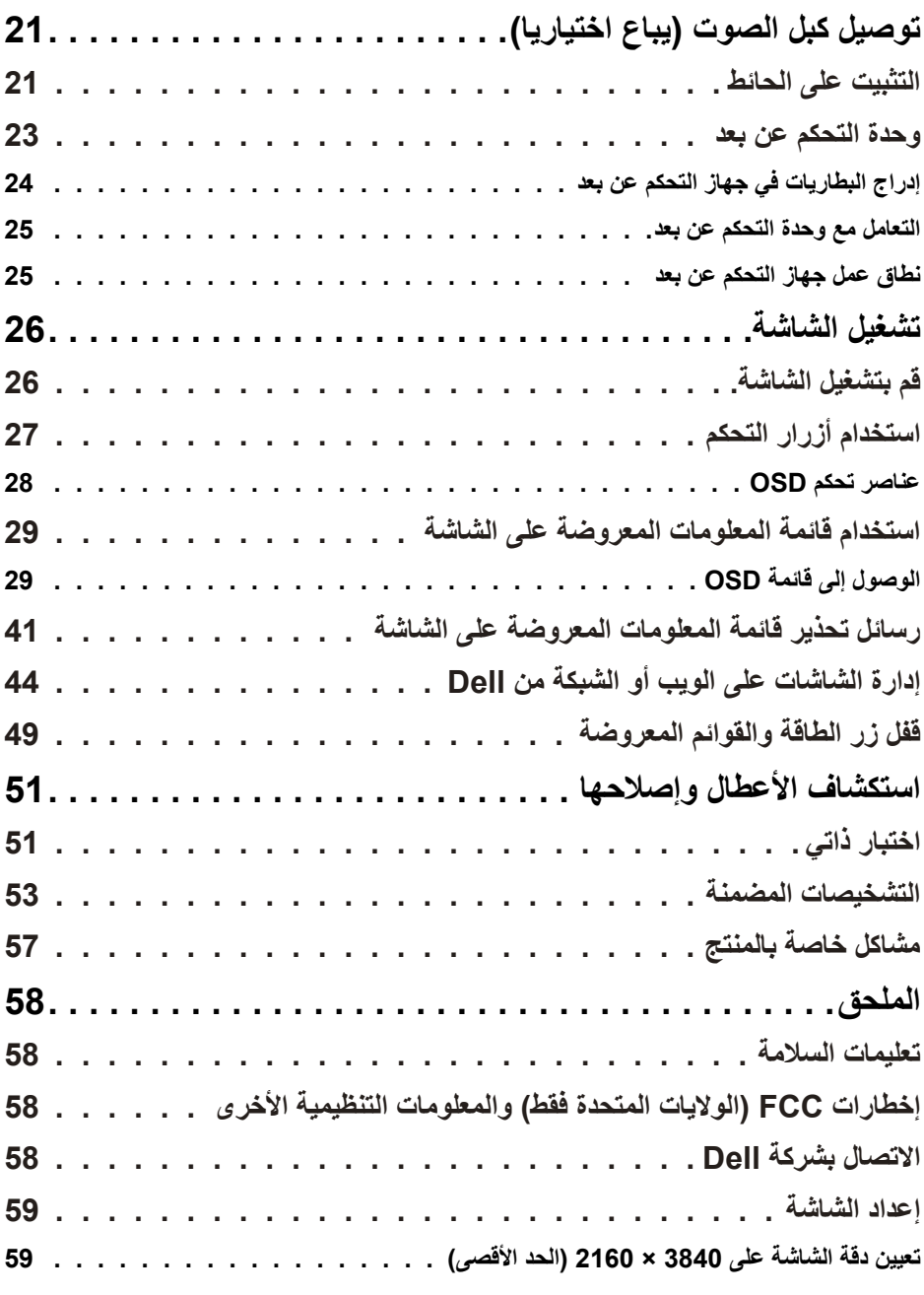

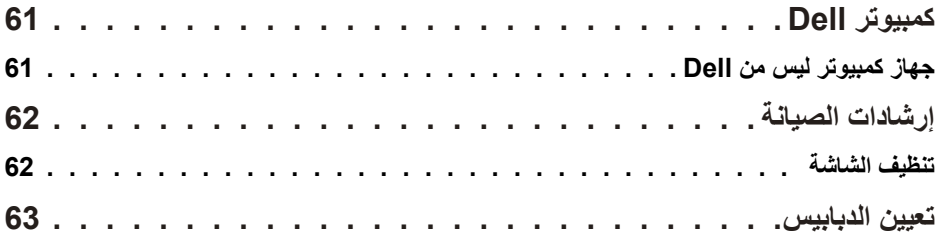

# **معلومات عن الشاشة**

### **محتويات العبوة**

<span id="page-5-0"></span>يتم شحن الشاشة مع المحتويات المبينة أدناه. تأكد من استالم جميع المحتويات [واالتصال](#page-59-0) بشركة Dell في حالة عدم وجود شيء ما، اتصل بشركة Dell.

**مالحظة: بعض العناصر قد تكون اختيارية وقد ال يتم شحنها مع الشاشة. قد تكون بعض المزايا أو الوسائط غير متاحة في بلدان معينة.** 

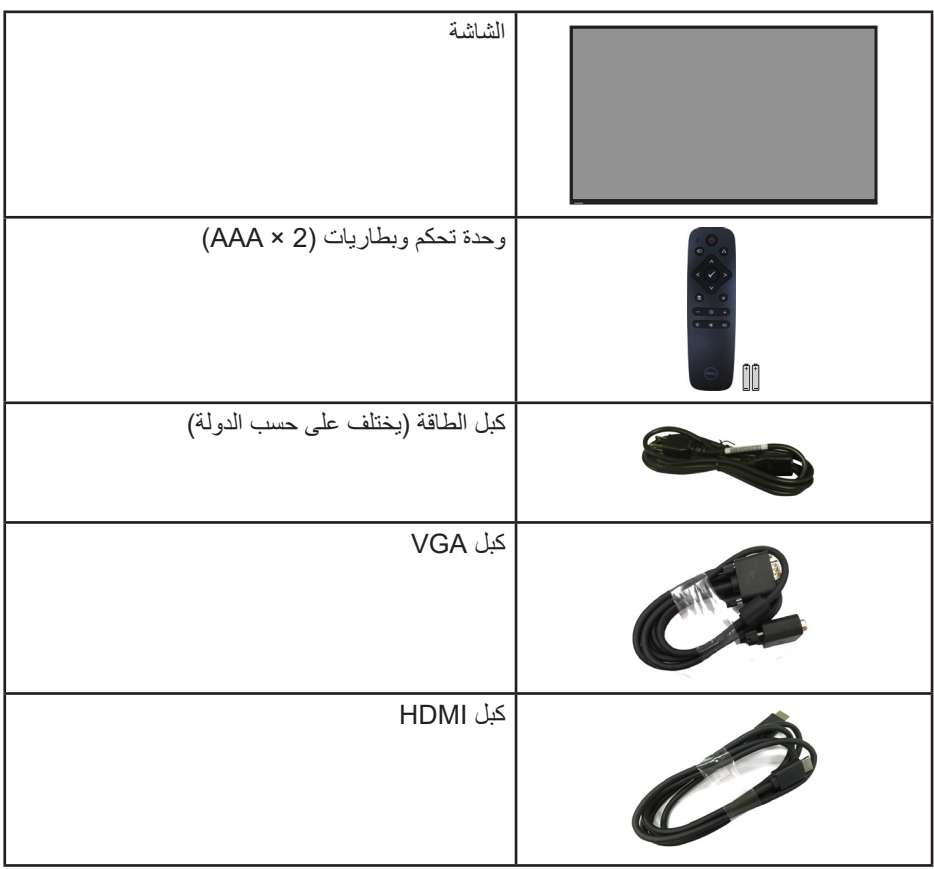

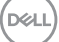

<span id="page-6-0"></span>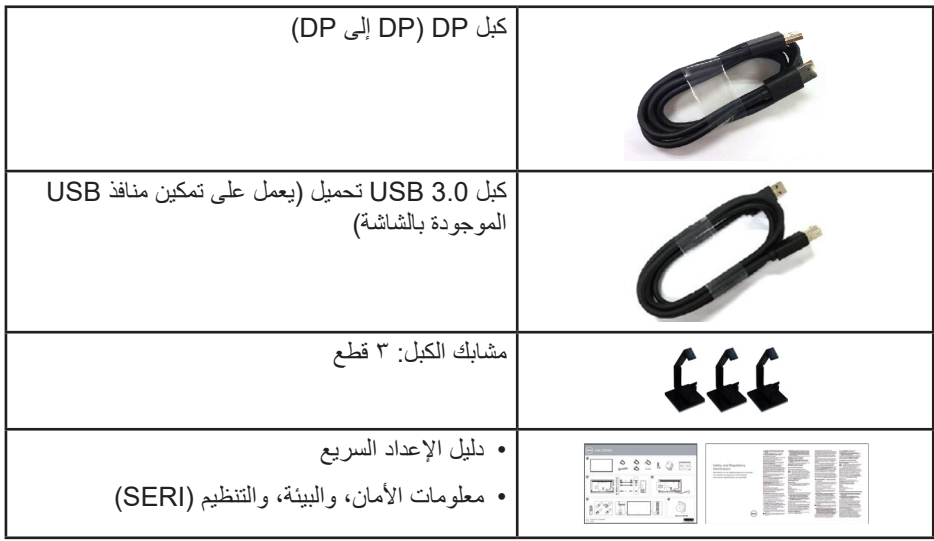

### **مزايا المنتج**

الشاشة المسطحة **Q5519C Dell** بها مصفوفة نشطة وناقل لألغشية الرقيقة )TFT )وشاشة عرض كريستال سائل )LCD )وإضاءة LED خلفية. تشمل مزايا الشاشة ما يلي:

- C5519Q: شاشة عرض ١٣٨٦,٨٤ ملم (٥٤,٦ بوصة) (مقاسة قطريًا)، دقة ٢٨٤٠ × ٢١٦٠، زائد دعم الشاشة الكاملة للحصول على درجات دقة أقل.
	- فتحات تركيب 400 مم × 400 مم متوافقة مع معيار VESA للمرونة في حلول التركيب.
		- إمكانية التوصيل والتشغيل حال الدعم من قبل النظام.
			- إمكانية التوصيل بمنفذ DisplayPort وHDMI.
	- ضبط خصائص قائمة المعلومات المعروضة على الشاشة لسهولة اإلعداد وتحسين كفاءة الشاشة.
		- فتحة قفل الحماية
		- إمكانية إدارة األصول.
		- ≥0.5 وات في وضع االستعداد.
- خاصية راحة العينين بشاشة خالية من الوميض. **تحذير: قد تتسبب اآلثار طويلة المدى النبعاث الضوء األزرق من الشاشة في حدوث أضرار بالعين، بما في ذلك إرهاق العين وإجهاد العين الرقمي وما إلى ذلك. تم تصميم خاصية ComfortView لتقليل كمية الضوء األزرق المنبعث من الشاشة لتوفير راحة أكبر للعينين.**

DELI

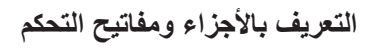

الجانب الأما*مي* 

<span id="page-7-0"></span>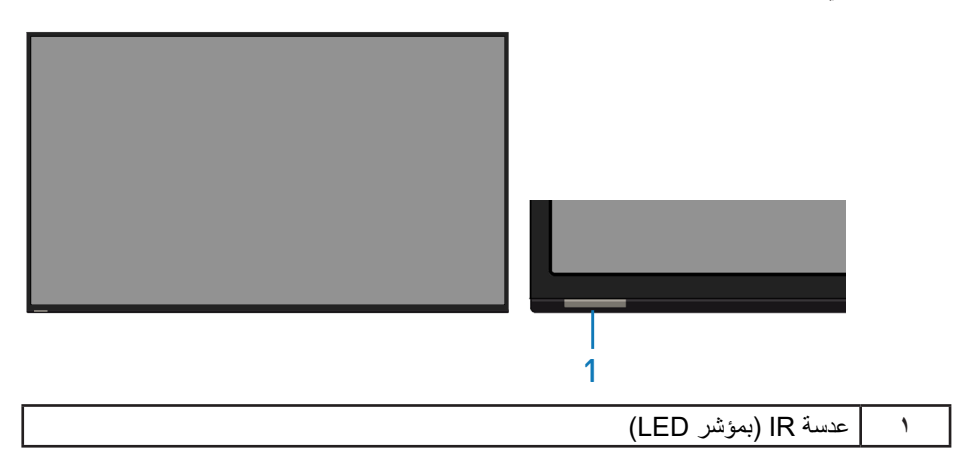

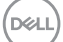

**الجانب الخلفي**

<span id="page-8-0"></span>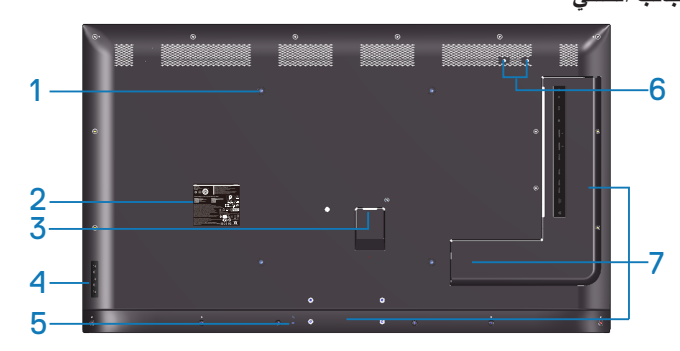

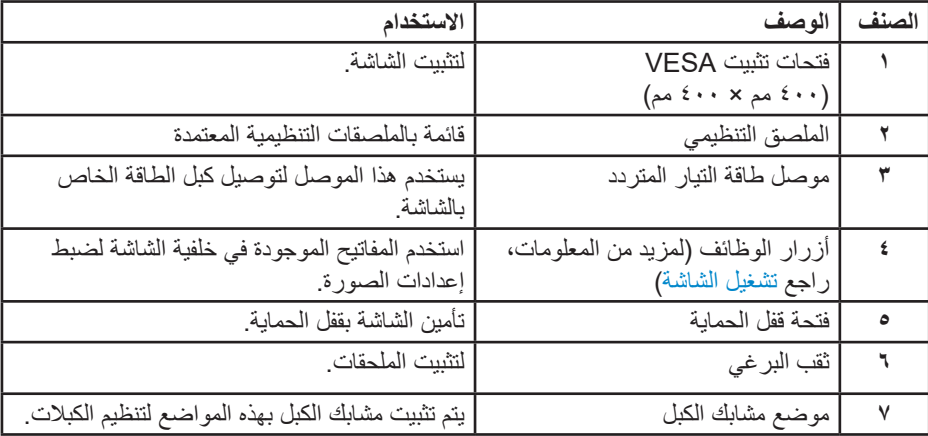

 $\int$ DELL

**المنظر الجانبي**

<span id="page-9-0"></span>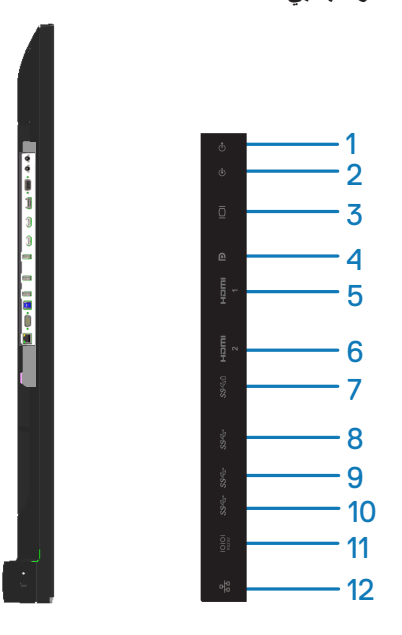

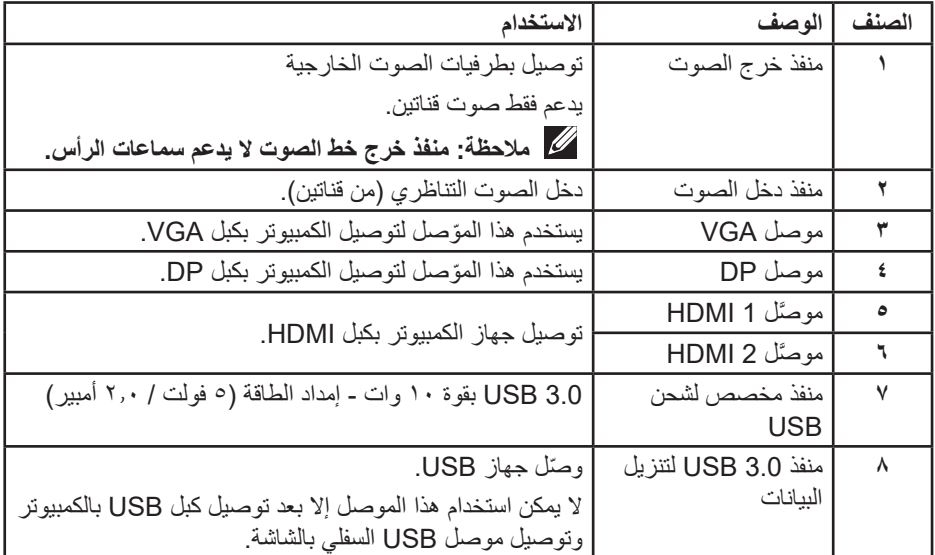

<span id="page-10-0"></span>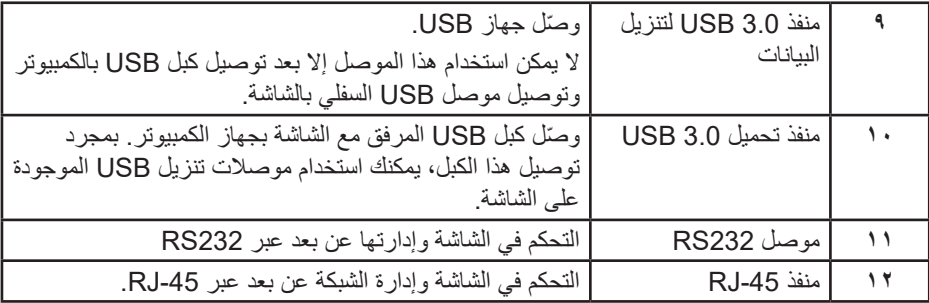

**العرض السفلي**

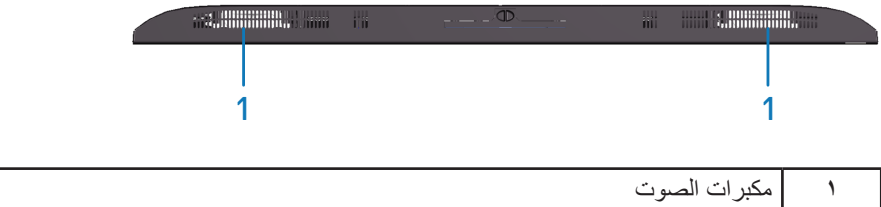

**مواصفات الشاشة**

<span id="page-11-0"></span>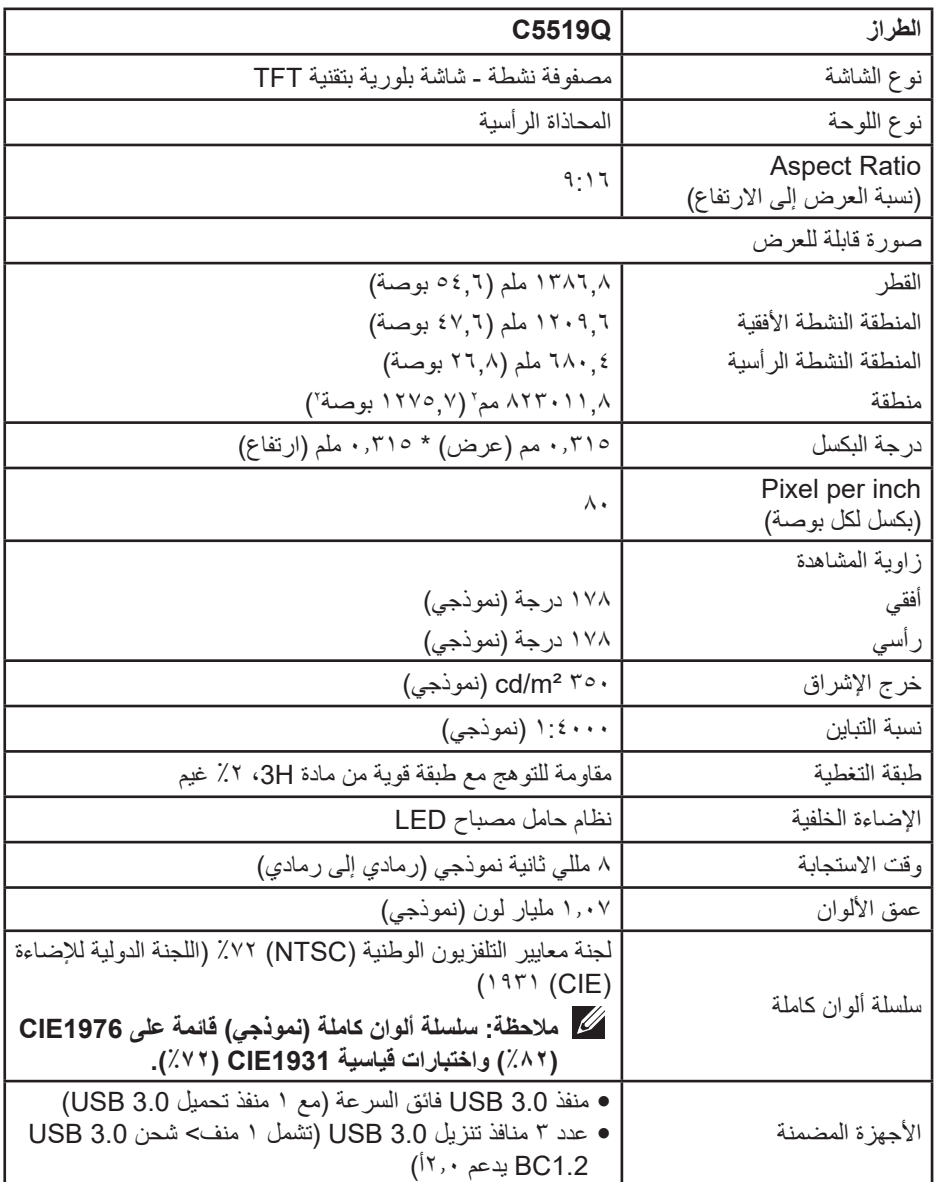

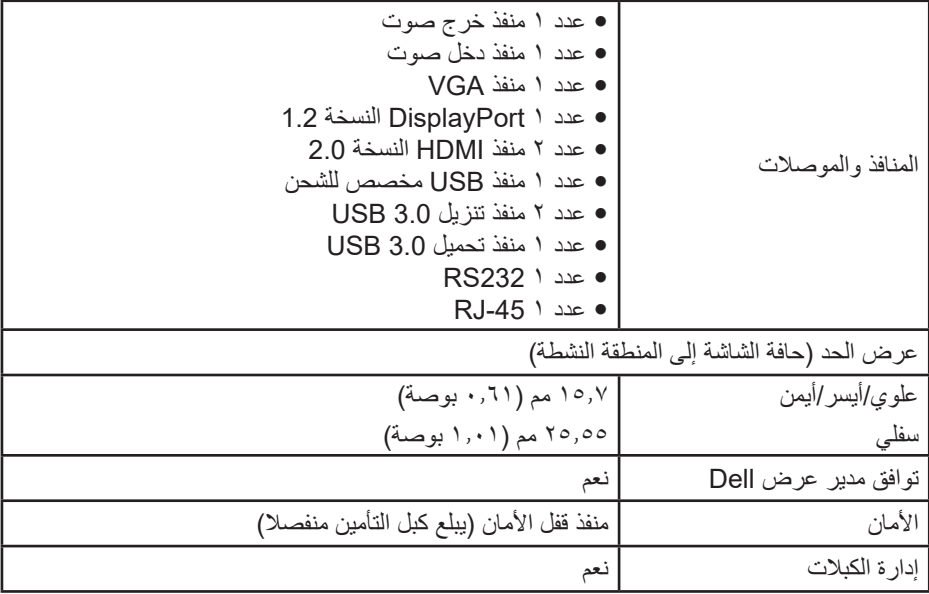

**مواصفات الدقة**

<span id="page-13-0"></span>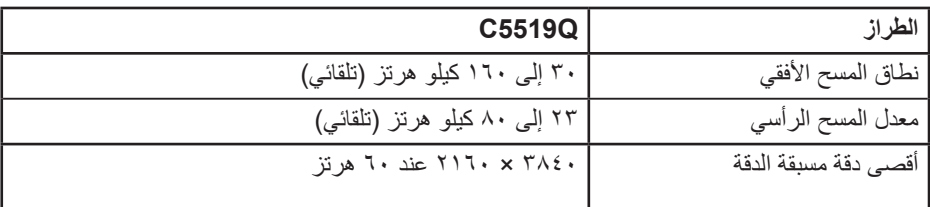

**دعم وضع الفيديو**

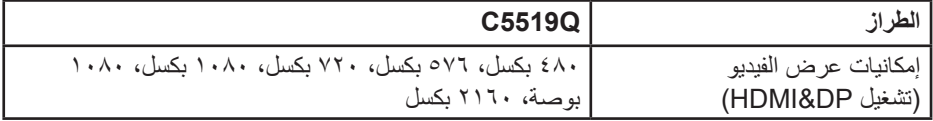

#### **ًا أوضاع العرض المضبوطة مسبق**

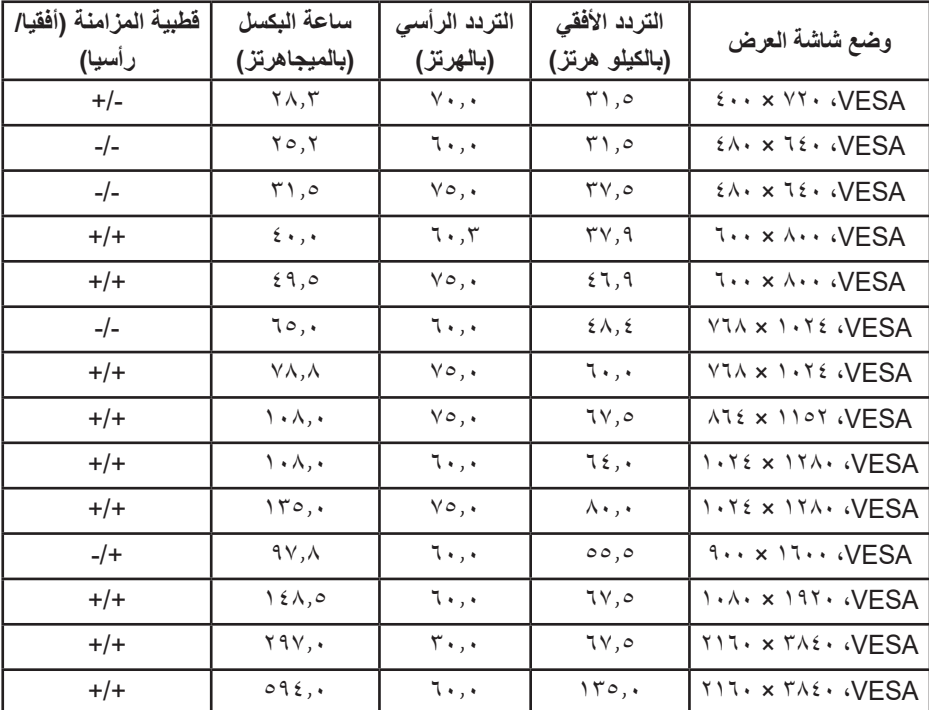

**المواصفات الكهربائية**

<span id="page-14-0"></span>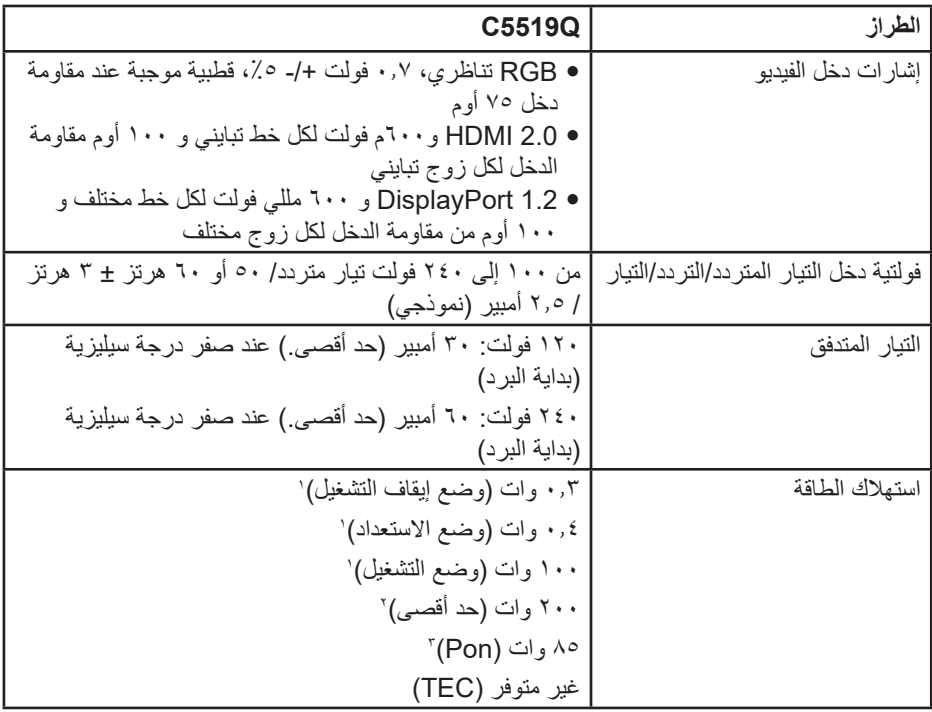

- **-** كما هو محدد في 2019/2021 EU و2019/2013 EU.
- **-** الحد األقصى إلعداد السطوع والتباين مع الحد األقصى لحمل الطاقة على كل منافذ USB.
- TEC: إجمالي استهالك الطاقة بالكيلووات في الساعة كما هو محدد في إصدار برنامج نجمة الطاقة Star Energy **-** Pon: استهالك الطاقة في وضع التشغيل كما هو محدد في برنامج نجمة الطاقة 8.0 Star Energy. .8.0

هذه الوثيقة للتعريف فقط وتعكس األداء في المعمل. وقد يختلف أداء الجهاز في الواقع حسب البرمجيات المثبتة عليه والمكونات والملحقات التي طلبتها به، وبالتالي ال يوجد إلزام على الشركة المصنعة بتحديث هذه المعلومات. وعليه يجب على العميل عدم االعتماد على هذه المعلومات في اتخاذ القرارات حول نسب التجاوز الكهربائية وغيرها. وال تضمن الشركة المصنعة ضمنيًا أو صريحًا دقة أو تمام هذه المعلومات.

**مالحظة: قد تختلف الرسالة قليال حسب إشارة الدخل الموصلة.**

DELI

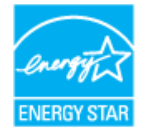

### **مالحظة: هذه الشاشة معتمدة من STAR ENERGY.**

<span id="page-15-0"></span>هذا المنتج متوافق مع معيار STAR ENERGY بإعدادات المصنع االفتراضية والتي يمكن استعادتها من خالل وظيفة Reset Factory( إعادة ضبط المصنع( من قائمة OSD. ويؤدي تغيير اإلعدادات االفتراضية من المصنع أو تمكين الميزات الأخرى في المنتج إلى زيادة استهلاك الطاقة، الأمر الذي قد يؤدي إلى زيادة استهلاك الطاقة فيما يتعلق بتصنيف **.ENERGY STAR** 

#### **الخصائص المادية**

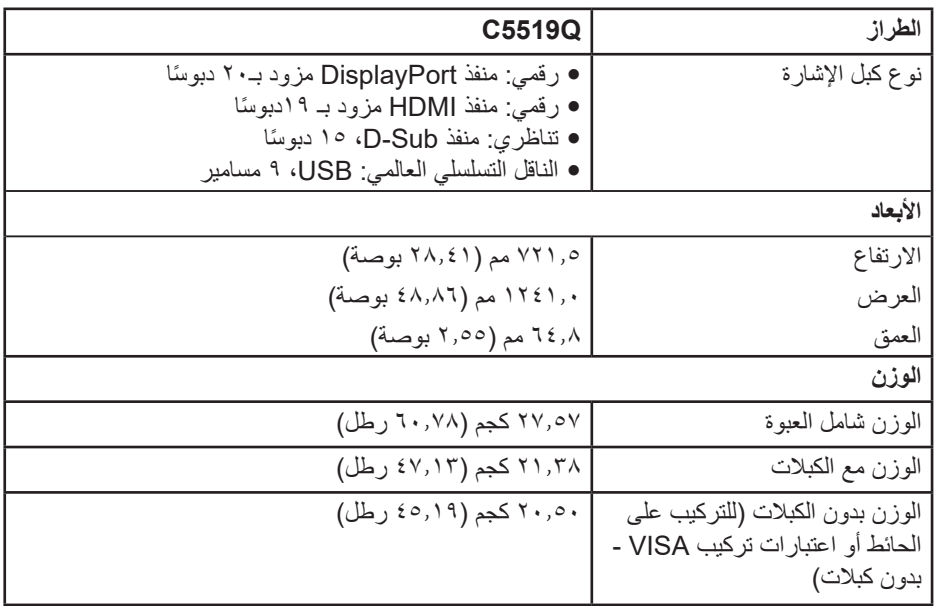

**الخصائص البيئية**

<span id="page-16-0"></span>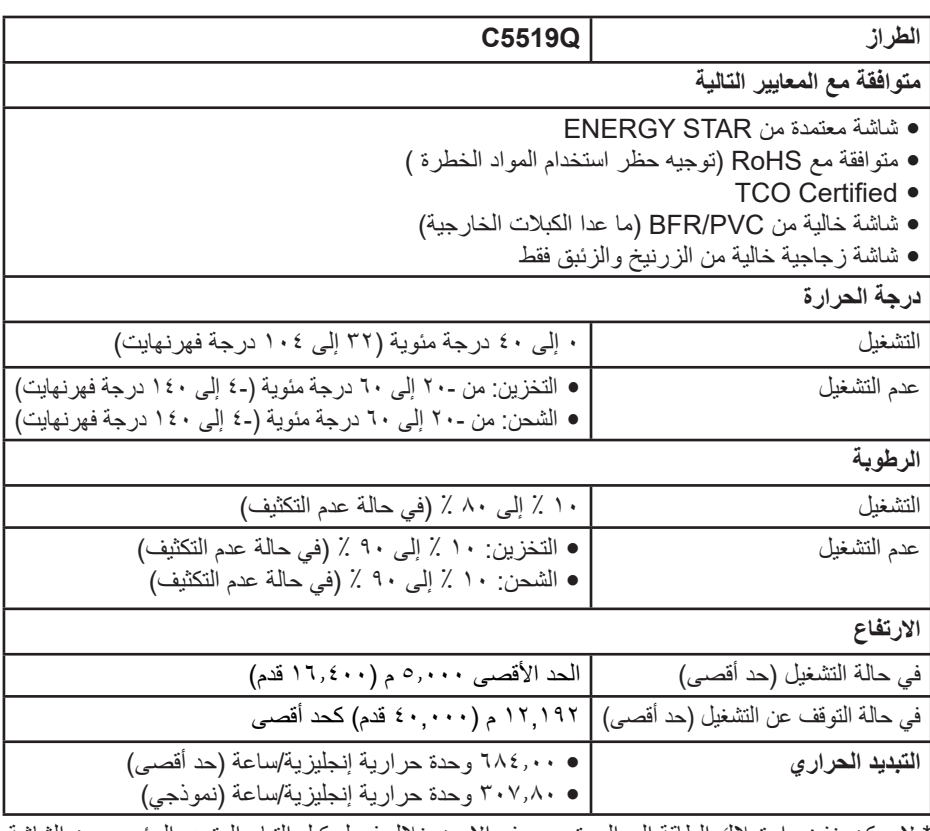

\* ال يمكن خفض استهالك الطاقة إلى المستوى صفر إال من خالل فصل كبل التيار المتردد الرئيسي عن الشاشة.

\*\* أقصى استهالك للطاقة مع أقصى إشراق ونشاط USB.

**مالحظة:** 

**PON: استهالك الطاقة في وضع التشغيل كما هو محدد في برنامج نجمة الطاقة 8.0 Star Energy. TEC: إجمالي استهالك الطاقة بالكيلووات في الساعة كما هو محدد في إصدار برنامج نجمة الطاقة .Energy Star 8.0** 

(dell

### **إمكانية التوصيل والتشغيل**

<span id="page-17-0"></span>يمكنك تثبيت الشاشة في أي نظام متوافق مع خاصية التوصيل والتشغيل. تزود الشاشة نظام الكمبيوتر ببيانات تعريف العرض الممتد (EDID) تلقائيًا باستخدام بروتوكولات قناة عرض البيانات (DDC) حتى يتمكن النظام من تهيئة نفسه وتهيئة إعدادات الشاشة. تتم معظم عمليات تثبيت الشاشة تلقائيًا، ومن ثم يمكنك تحديد إعدادات مختلفة إذا كنت تر غب في ذلك. لمزيد من المعلومات حول تغيير إعدادات الشاشة راجع تشغيل الشاشة.

## **جودة شاشة LCD وسياسة البكسل**

من الطبيعي أثناء عملية تصنيع شاشة LCD أن تصبح وحدة بكسل واحدة أو أكثر ثابتة وفي حالة غير متغيرة يصعب رؤيتها وال تؤثر على جودة أو إمكانية استخدام الشاشة. للحصول على معلومات عن جودة شاشة Dell وسياسة وحدات البكسل يمكن الرجوع إلى موقع الدعم الخاص بشركة Dell على موقع: .www.dell.com/support/monitors

# **إعداد الشاشة**

**توصيل الشاشة**

<span id="page-18-0"></span>**تحذير: قبل الشروع في تنفيذ أي من اإلجراءات الواردة في هذا القسم، يرجى اتباع تعليمات السالمة.** لتوصيل الشاشة بالكمبيوتر، اتبع الخطوات التالية:

- **-** قم بإيقاف تشغيل الكمبيوتر.
- **-** قم بتوصيل كبل USB/VGA/DP/HDMI من الشاشة إلى الكمبيوتر.
	- **-** قم بتشغيل الشاشة.
- **-** اختر مصدر الدخل الصحيح من قائمة OSD الظاهرة على الشاشة، وقم بتشغيل الكمبيوتر.

#### **توصيل كبل VGA**

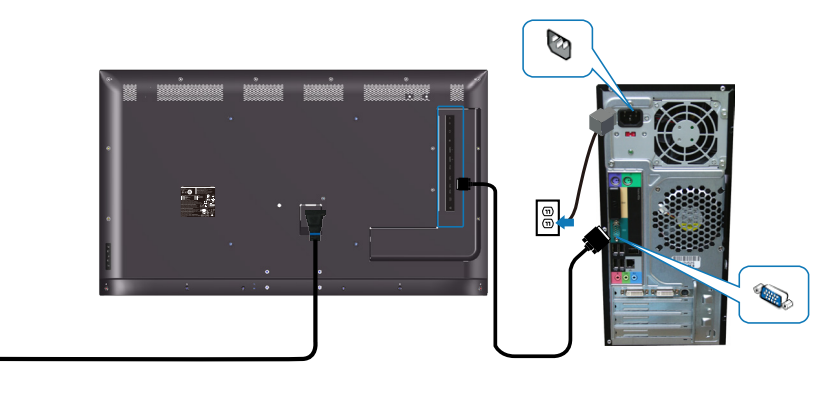

(dell

 $\boxed{\frac{\odot}{\odot}}$ 

### **توصيل كبل HDMI**

<span id="page-19-0"></span>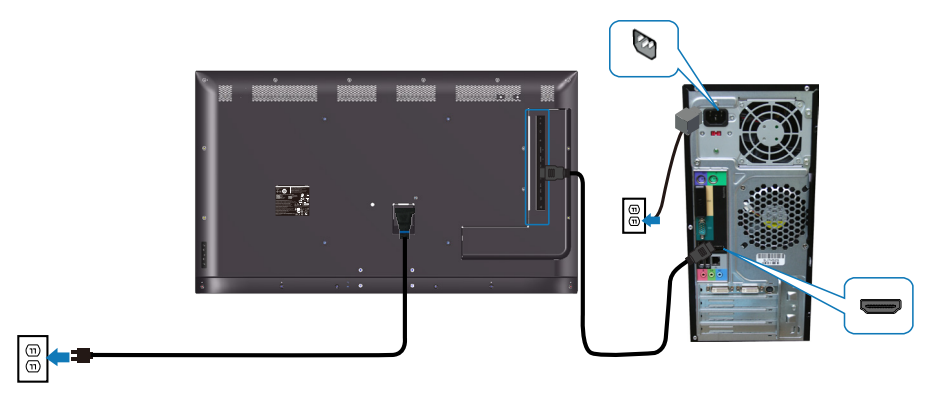

**توصيل كبل DP**

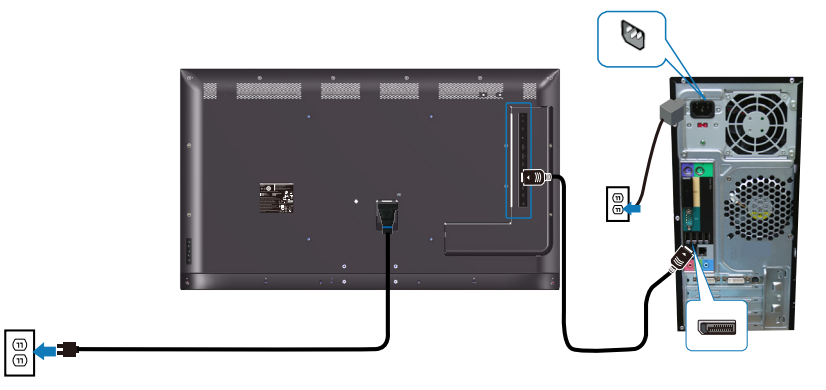

**توصيل كبل USB**

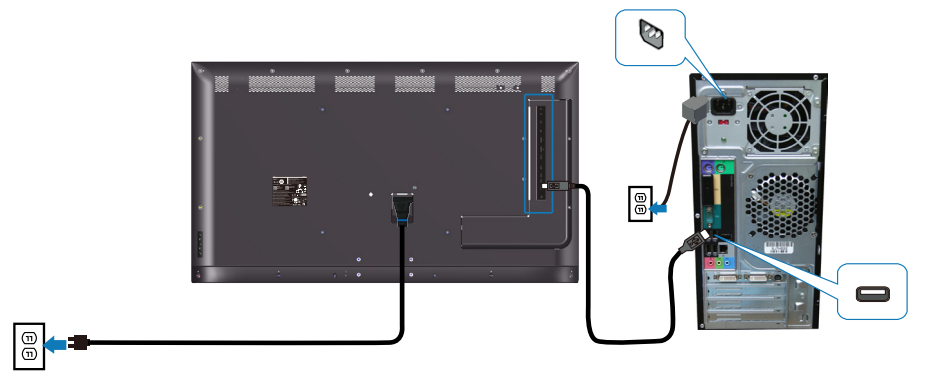

(dell

**توصيل كبل الصوت )يباع اختياريا(**

<span id="page-20-0"></span>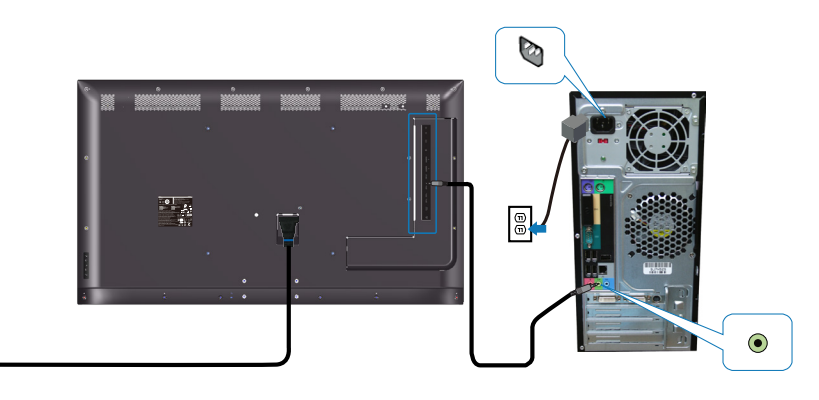

**التثبيت على الحائط**

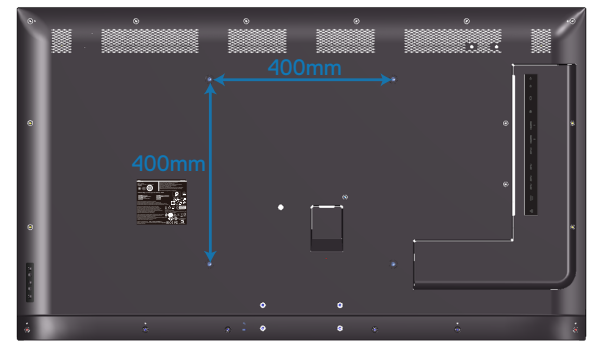

أبعاد فتحات براغي × 30 مم.

ارجع إلى إرشادات الترکیب المصاحبة لمجموعة التركيب الحائطي الخاصة بالطرف الثالث المشتراة من قبل العميل. مجموعة تركيب قاعدة متوافقة مع Vesa (٤٠٠ × ٤٠٠ملم).

**-** تركيب اللوح الحائطي على الحائط. **-** ضع لوحة الشاشة على قطعة قماش أو وسادة ناعمة على منضدة مسطحة ثابتة. **-** ركب كتائف التركيب من مجموعة الحائط بالشاشة. **-** ركب الشاشة في اللوح الحائطي. ًا دون أي إمالة لألمام أو للخلف، واستخدم ميزان ذراعي للمساعدة في **-** تأكد من تركيب الشاشة عمودي تركيب الشاشة.

إعداد الشاشة | ٢١

(dell

 $\boxed{\frac{\odot}{\odot}}$ 

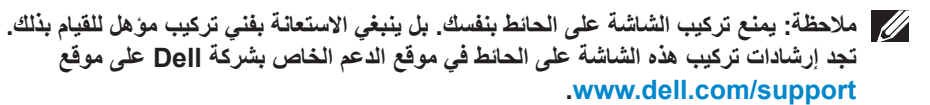

**مالحظة: لالستخدام فقط مع كتيفة تركيب على الحائط معتمدة من UL أو CSA أو مدرجة في GS بقدرة على حمل 82 كجم )180.78 رطل( على األقل.**

## DELL

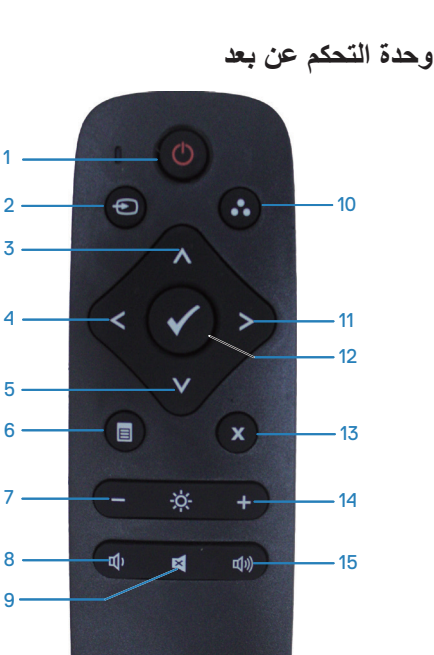

 $1 -$ 

 $2 -$ 3

4

5  $6 -$ 

 $7 -$ 

- <span id="page-22-0"></span>**-4 اليسار** اضغط لتحريك المحدد لليسار في قائمة OSD )البيانات المعروضة على الشاشة(.
- **-5 أسفل** اضغط لتحريك المحدد ألسفل في قائمة OSD )البيانات المعروضة على الشاشة(.
- **-6 القائمة** اضغط لتشغيل قائمة OSD( البيانات المعروضة على الشاشة(.
	- **-7 السطوع -** اضغط على هذا الزر لخفض السطوع.
	- **-8 إنقاص الصوت** اضغط على هذا الزر لخفض مستوى الصوت.
	- **-9 كتم الصوت** اضغط لتشغيل/إيقاف تشغيل وظيفة كتم الصوت.
	- **-10 أوضاع مسبقة الضبط** معلومات الشاشة حول الأوضاع مسبقة الضبط
	- **-11 اليمين** اضغط لتحريك المحدد لليمين في قائمة OSD )البيانات المعروضة على الشاشة(.
		- **-12 موافق** تأكيد إدخال أو تحديد.
		- **-13 خروج** اضغط للخروج من القائمة.
	- **-14 السطوع +** اضغط على هذا الزر لزيادة مستوى السطوع.
	- **-15 زيادة الصوت** اضغط على هذا الزر لزيادة مستوى الصوت.
- **-1 التشغيل/اإليقاف**  تشغيل أو إيقاف تشغيل هذه الشاشة.
	- **-2 مصدر الدخل**

اختر مصدر اإلدخال. اضغط على زر أو لالختيار من بين **1 HDMI أو 2 HDMI أو VGA** أو **DP**. اضغط على زر للتأكيد والخروج.

**-3 أعلى**  اضغط لتحريك المحدد ألعلى في قائمة OSD( البيانات المعروضة على الشاشة).

DELI

- **إدراج البطاريات في جهاز التحكم عن بعد** جهاز التحكم عن بعد مدعومًا ببطاريتين AAA 0, 1فولت. لتثبيت أو استبدال بطاريات:
	- **-** اضغط ثم قم بزلق الغطاء لفتحه.
- قم بمحاذاة البطاريات وفقًا للمؤشرات (+) و (-) داخل حجرة البطاريات<sub>.</sub>
	- **-** استبدل الغطاء.

<span id="page-23-0"></span>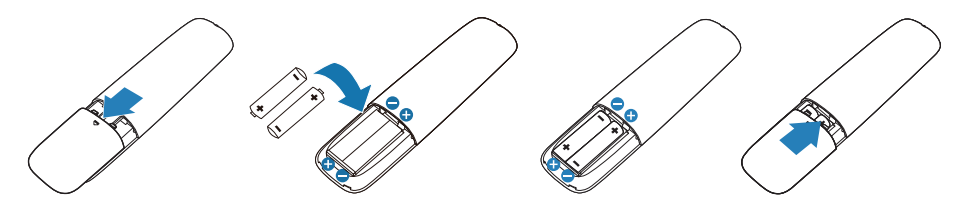

**تنبيه: قد يؤدي االستخدام الخاطئ للبطاريات إلى التسرب أو الفصل. تأكد من متابعة هذه التعليمات:** 

- ضع بطاريات "AAA "مع توفيق اإلشارات )+( و )-( الموجودة في كل بطارية مع اإلشارات )+( و )-( الموجودة في حجرة البطاريات.
	- ال تقم بالخلط بين أنواع البطاريات.
- ال تقم بالجمع بين بطاريات جديدة وبطاريات مستخدمة. يتسبب هذا في تقليل عمر البطاريات أو تسربها.
- ً أخرج البطاريات الفارغة فورا لمنع تسرب السائل الذي فيها إلى حجرة البطاريات. وتجنب لمس حامض البطاريات المكشوف، فقد يتسبب ذلك في إلحاق الضرر بالجلد.

**مالحظة: إذا لم تكن تنوي استخدام جهاز التحكم عن بعد لفترة طويلة، قم بإزالة البطاريات.**

**D&L** 

**التعامل مع وحدة التحكم عن بعد**

- تجنب التعرض لصدمة قوية.
- <span id="page-24-0"></span> ال تسمح للماء أو أي سائل آخر باالنسكاب على جهاز التحكم عن بعد. إذا تبلل جهاز التحكم عن بعد، امسحه بأي شيء جاف على الفور.
	- تجنب التعريض للحرارة و البخار.
	- بخالف تثبيت البطاريات، ال تفتح جهاز التحكم عن بعد.

#### **نطاق عمل جهاز التحكم عن بعد**

يشير الجزء العلوي من جهاز التحكم عن بعد إلى مستشعر الشاشة الـ LCD البعيد من خالل زر تشغيل. استخدم جهاز التحكم عن بعد من على مسافة حوالي 8 متر من مستشعر وحدة التحكم عن بعد أو من زاوية أفقية ورأسية ضمن 15 درجة على مسافة حوالي 5.6 متر.

**ٍ مالحظة: قد ال يعمل جهاز التحكم عن بعد بشكل صحيح عندما يكون مستشعر التحكم في الشاشة عن بعد تحت أشعة الشمس المباشرة أو اإلضاءة القوية أو عندما يكون هناك عقبة في طريق انتقال اإلشارات.**

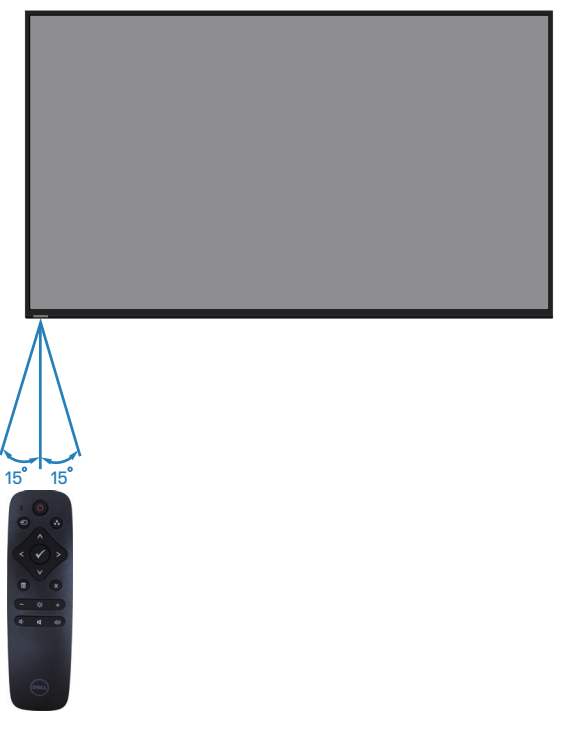

DELI

# **تشغيل الشاشة**

# **قم بتشغيل الشاشة.**

اضغط على الزر لتشغيل الشاشة.

<span id="page-25-0"></span>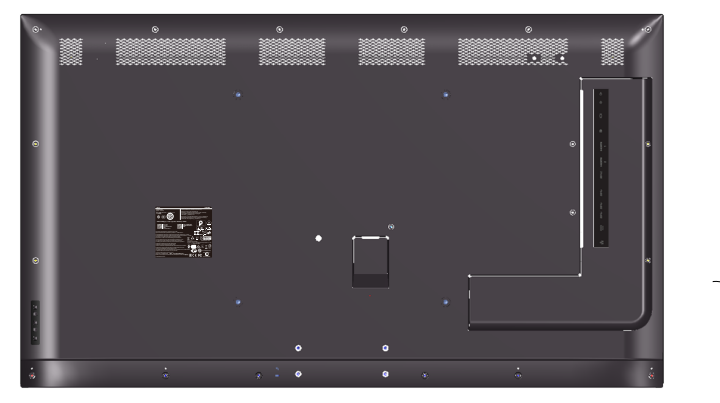

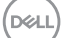

## **استخدام أزرار التحكم**

<span id="page-26-0"></span>استخدم المفاتيح الموجودة في خلفية الشاشة لضبط إعدادات الصورة.

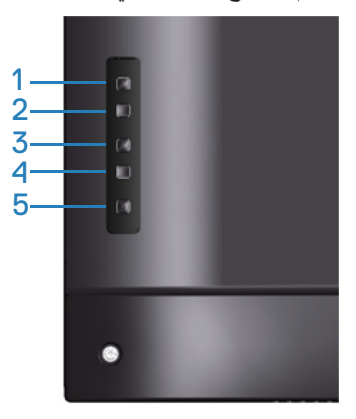

يوضح الجدول التالي أزرار التحكم:

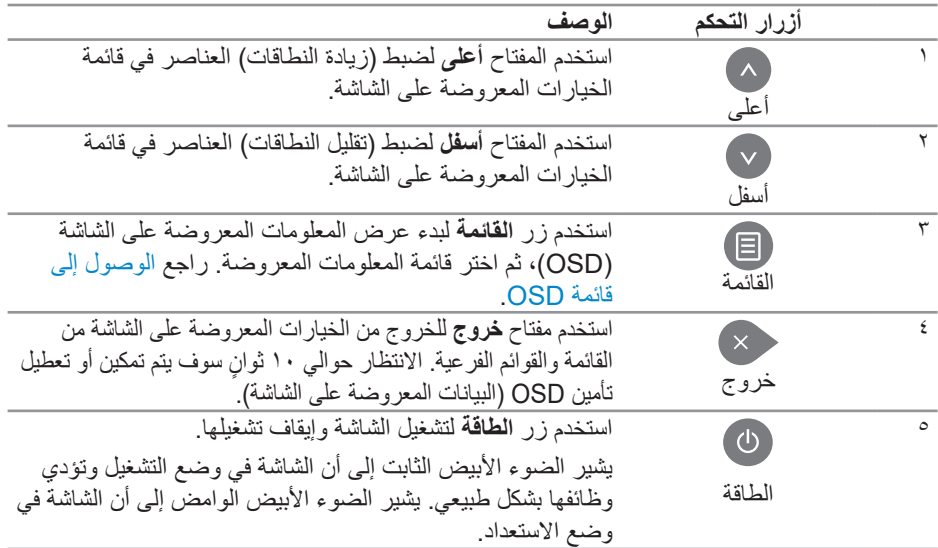

(DELL

## **عناصر تحكم OSD**

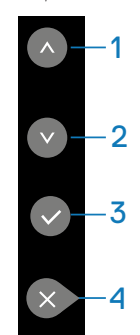

<span id="page-27-0"></span>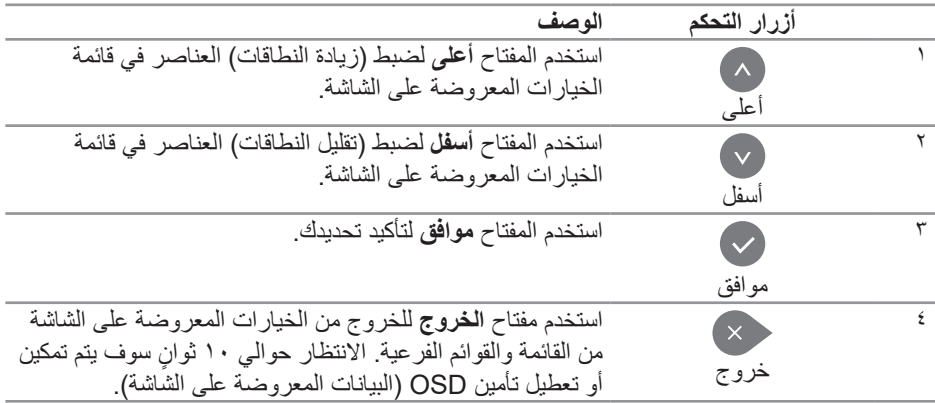

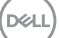

#### **استخدام قائمة المعلومات المعروضة على الشاشة**

**الوصول إلى قائمة OSD**

#### <span id="page-28-0"></span>**ًا إذا انتقلت إلى قائمة أخرى، مالحظة: يتم حفظ أي تغييرات تقوم بها باستخدام قائمة OSD تلقائي اخرج من قائمة OSD، أو انتظر حتى تختفي القائمة.**

**-** اضغط على زر لعرض قائمة OSD الرئيسية.

**القائمة الرئيسية**

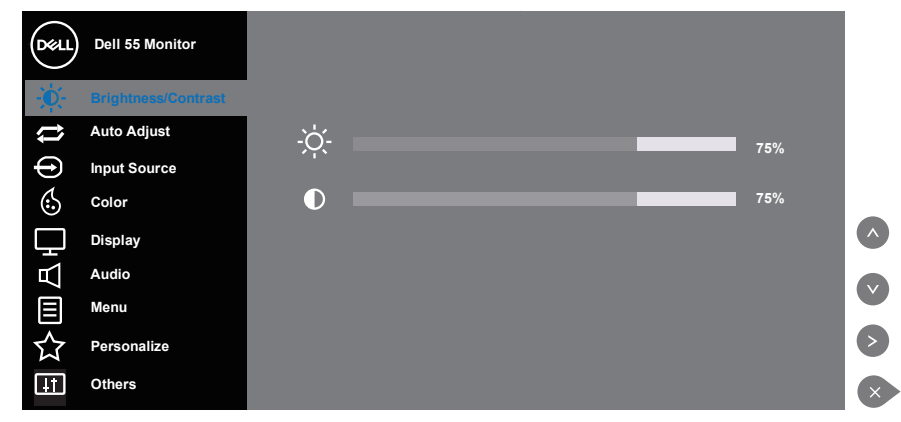

- **-** اضغط الزرين و للتنقل بين خيارات اإلعداد. أثناء االنتقال من أيقونة ألخرى يتم تظليل اسم الخيار. يرجى االطالع على الجدول التالي للتعرف على القائمة الكاملة للخيارات المتاحة للشاشة.
	- **-** اضغط على زر مرة واحدة لتنشيط الوظيفة المميزة.
		- **-** اضغط على زر و الختيار المعلمة المطلوبة.
	- **-** اضغط على ، ثم استخدم زر أو حسب المؤشرات الموجودة في القائمة إلجراء ما تشاء من تغييرات.
		- **-** حدد زر للرجوع إلى القائمة الرئيسية.

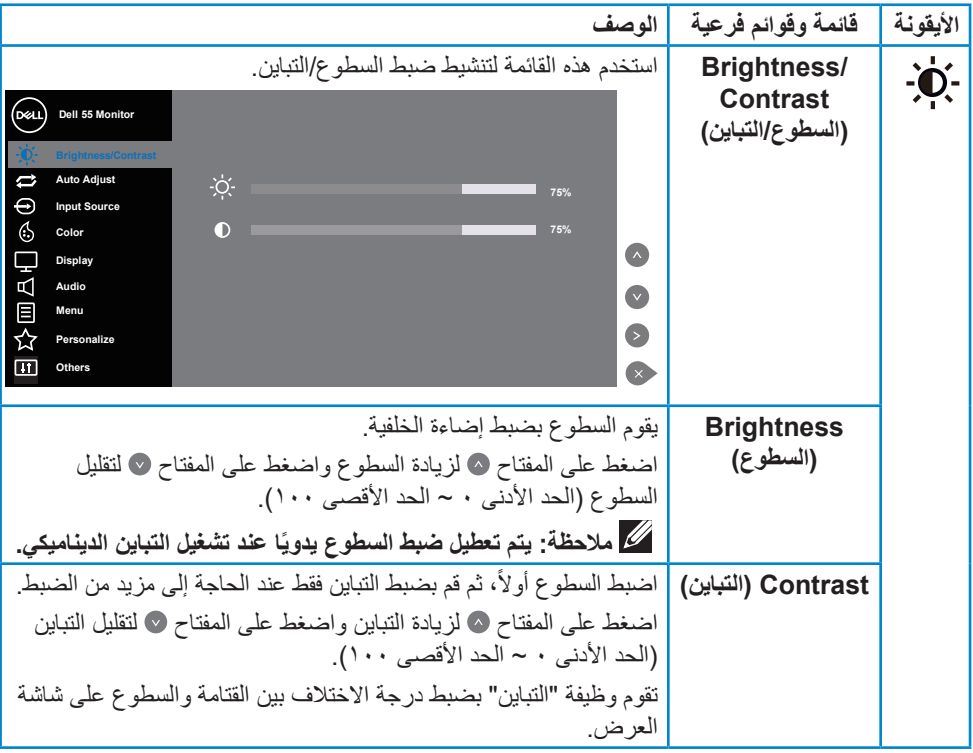

# $\boxed{\text{DEL}}$

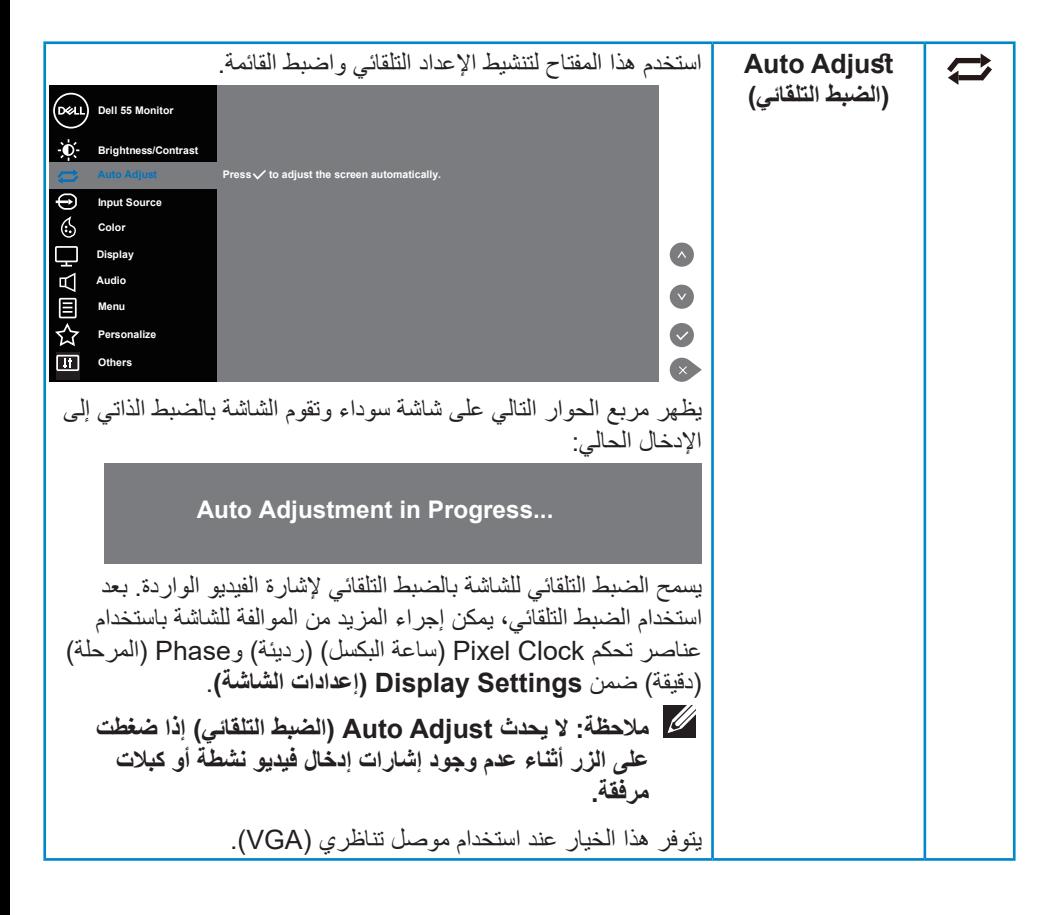

DELI

<span id="page-31-0"></span>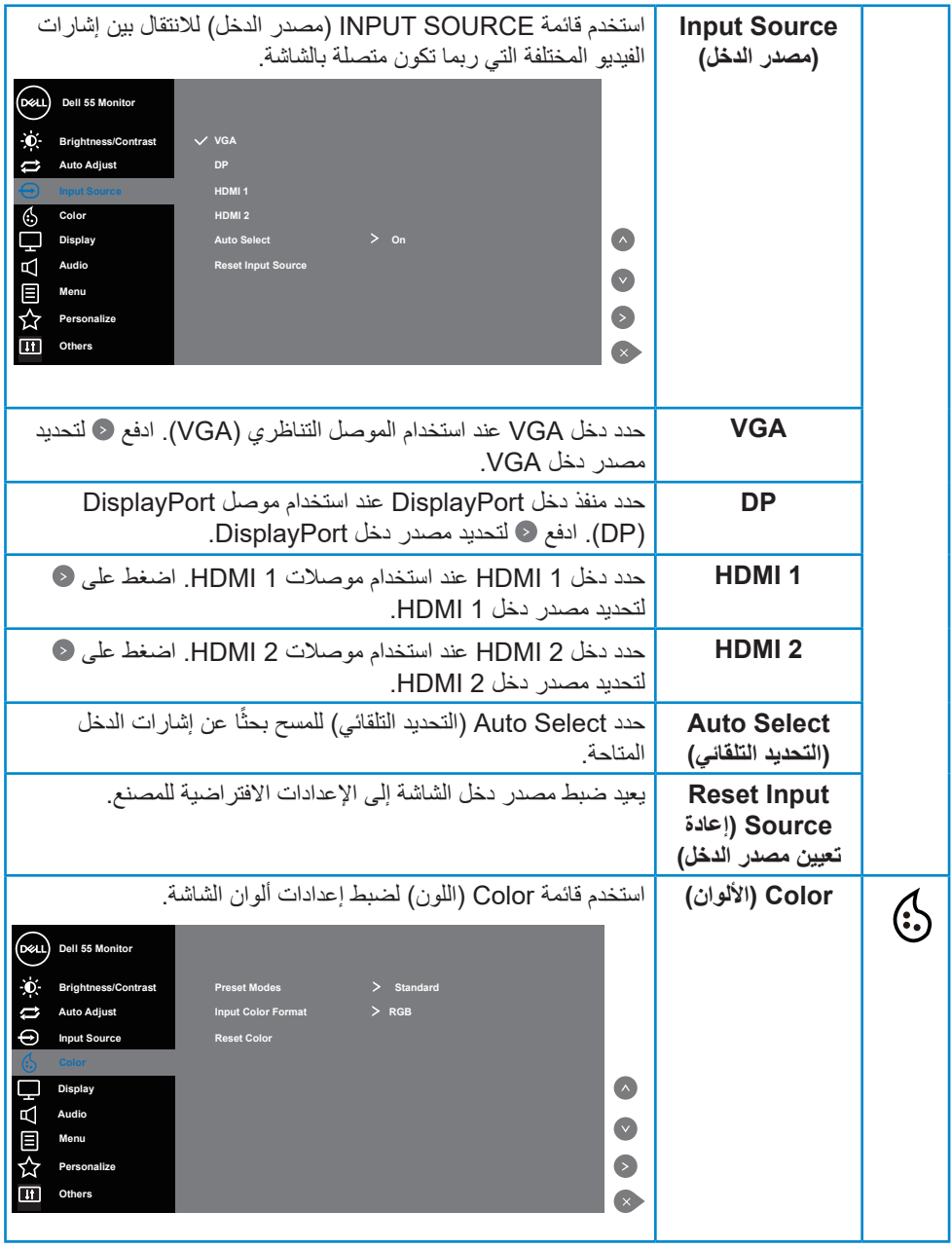

**32** | **ةشاشلا ليغشت**

 $(DEIL)$ 

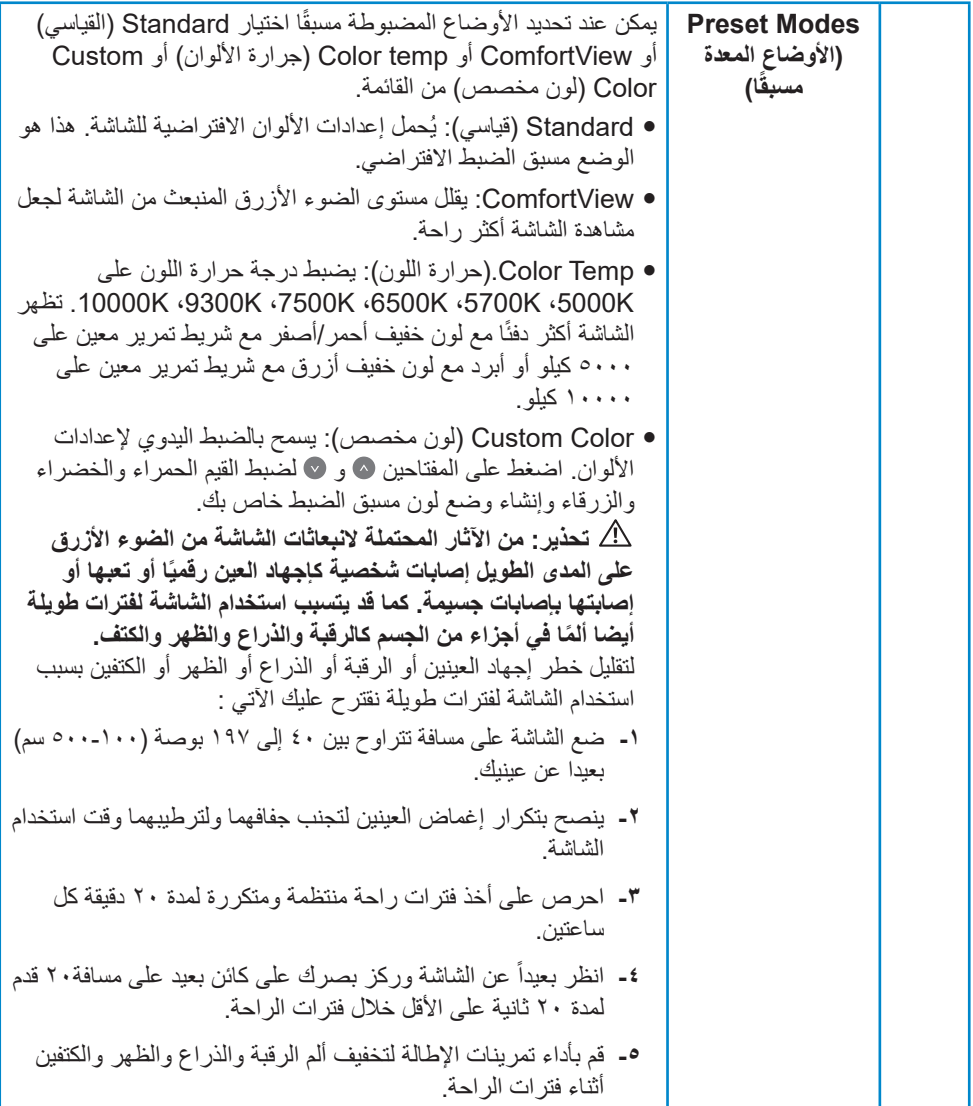

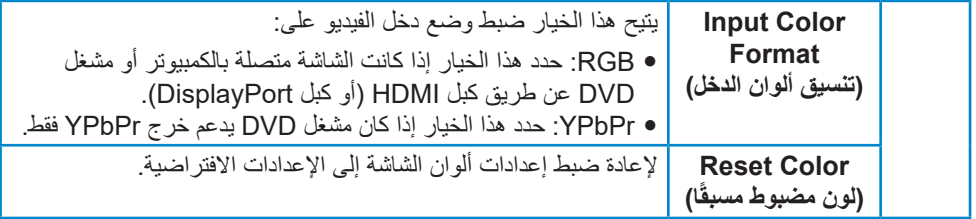

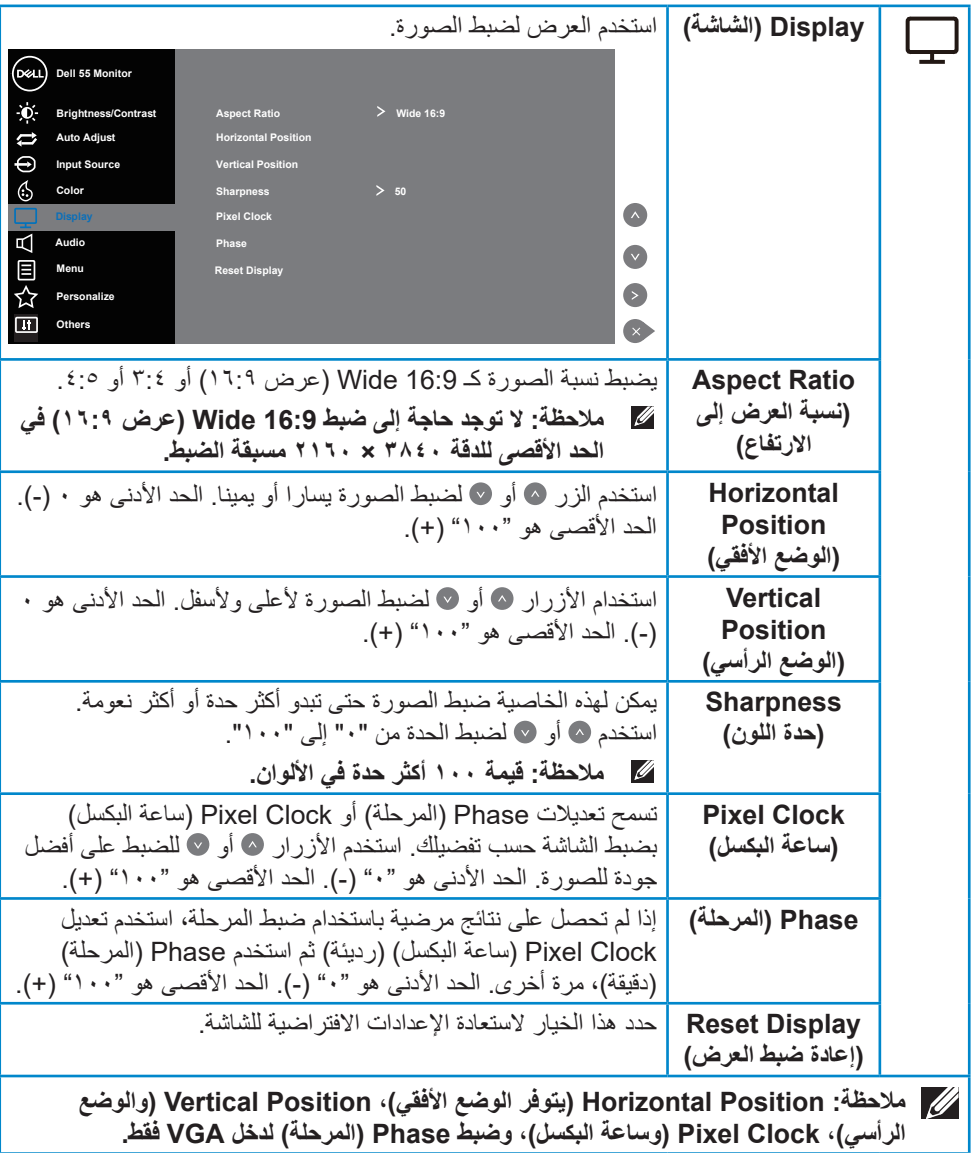

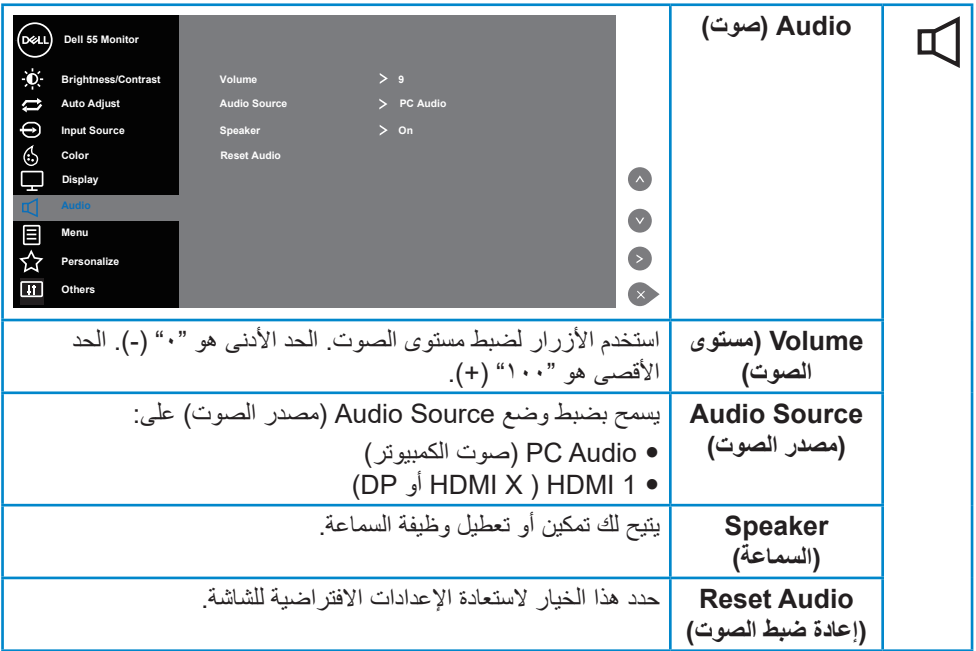

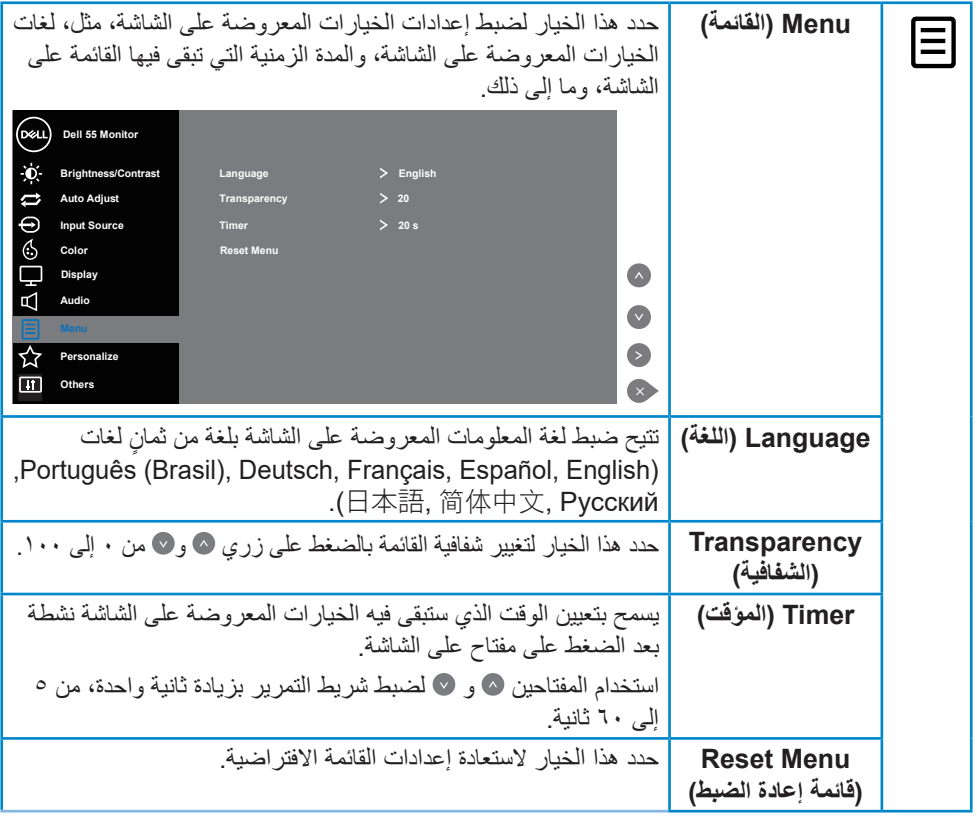

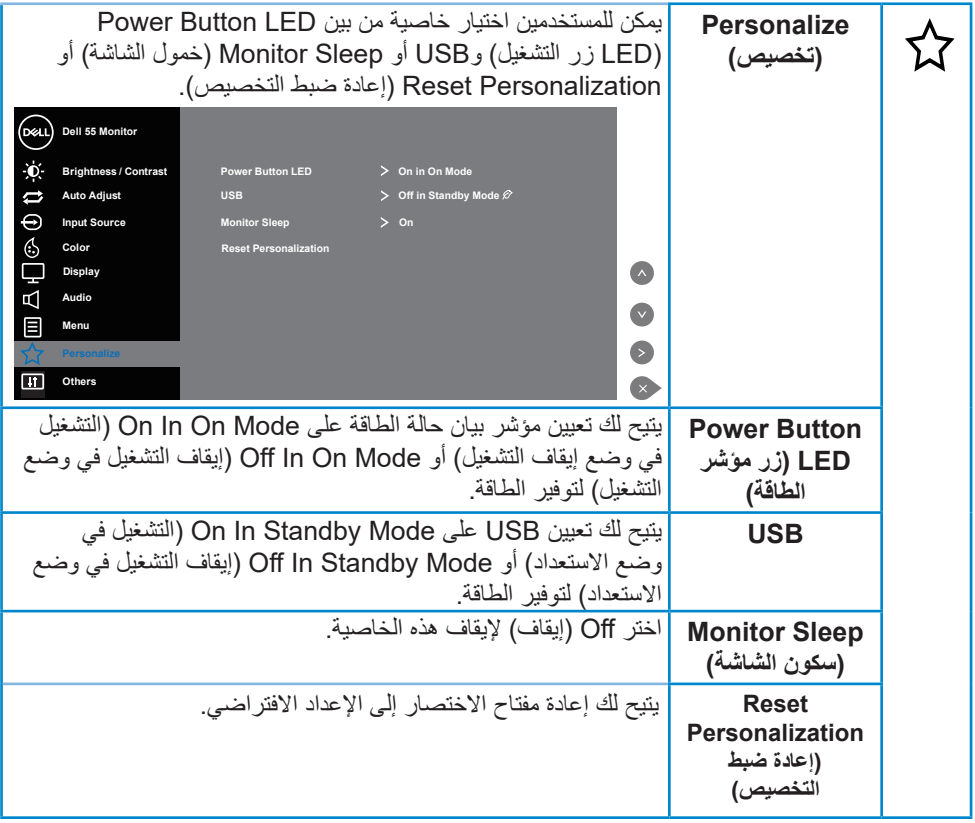

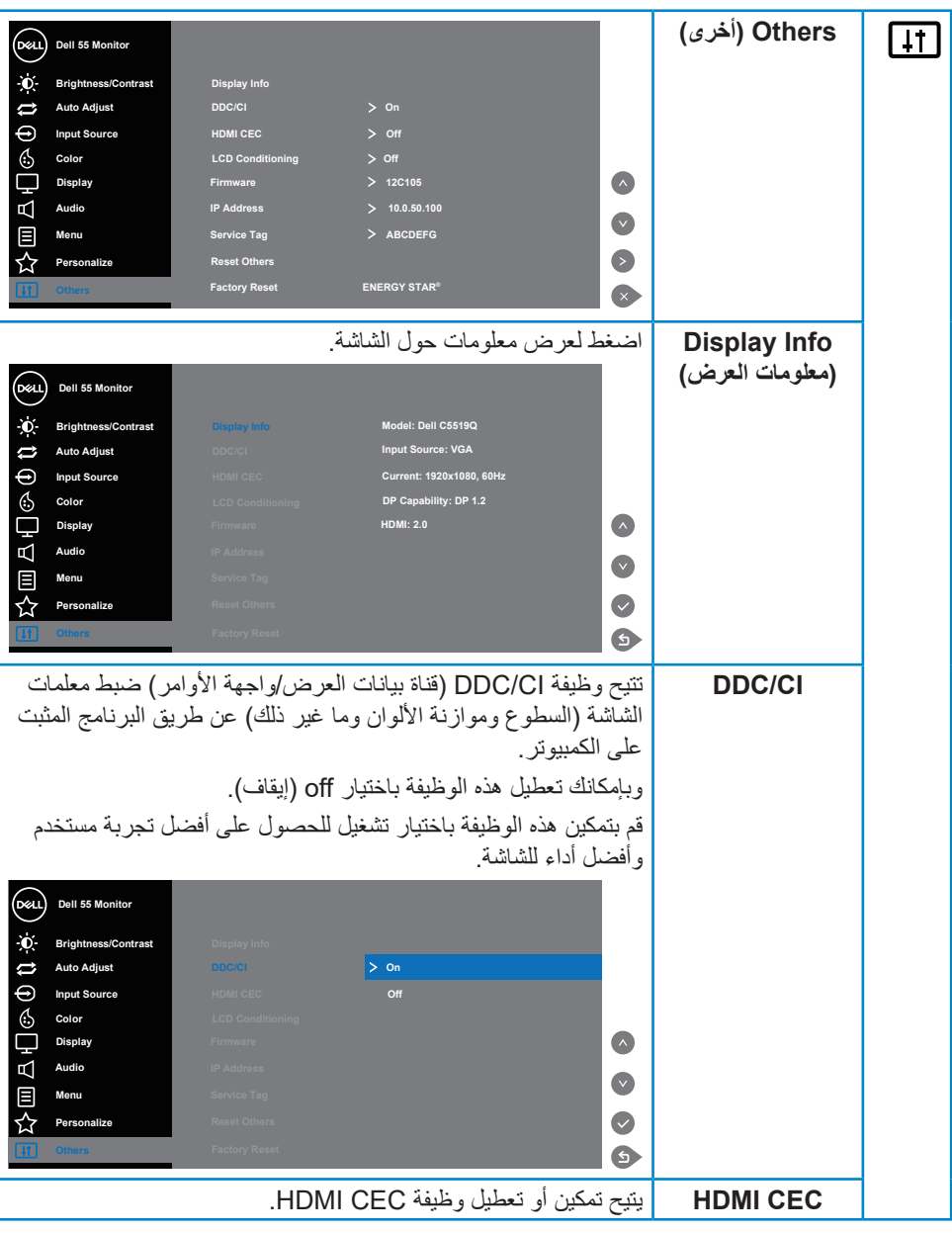

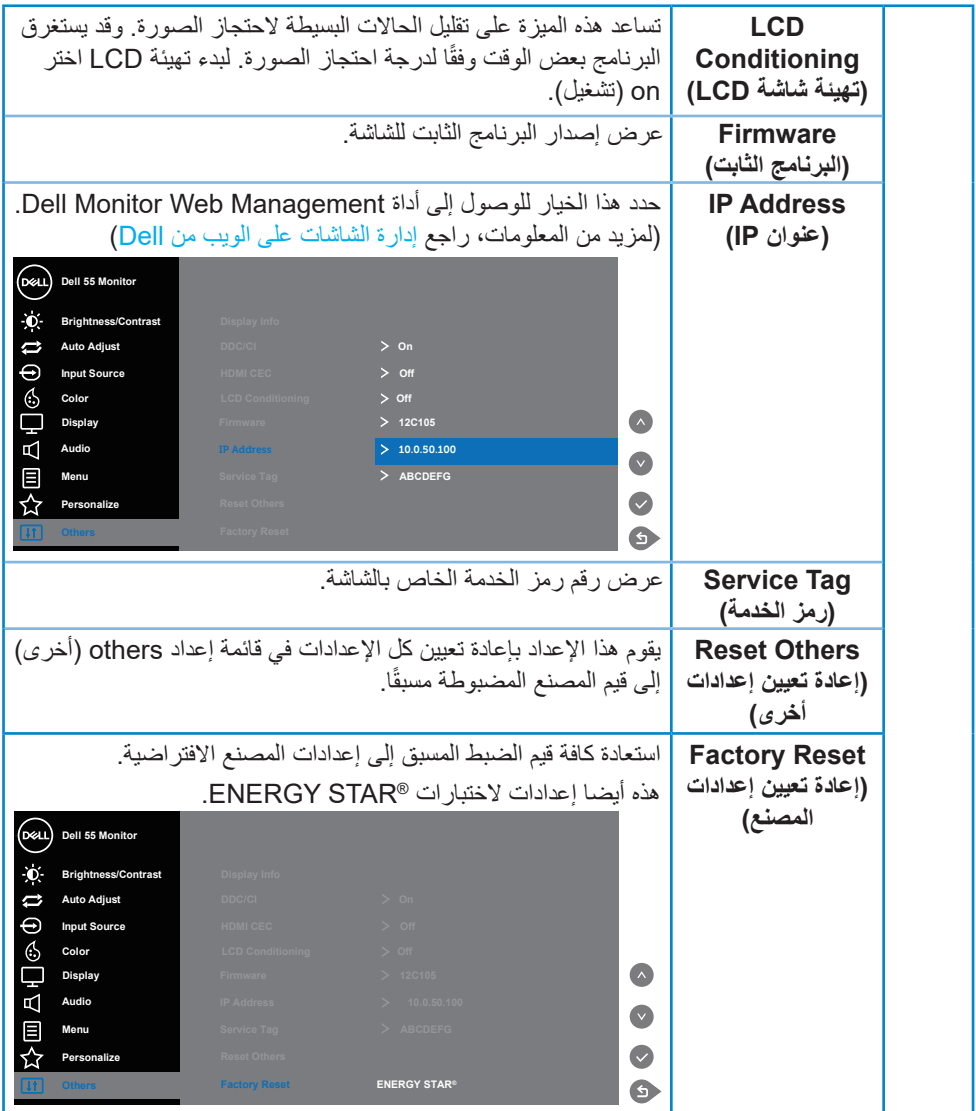

 $\begin{picture}(22,20) \put(0,0){\line(1,0){10}} \put(15,0){\line(1,0){10}} \put(15,0){\line(1,0){10}} \put(15,0){\line(1,0){10}} \put(15,0){\line(1,0){10}} \put(15,0){\line(1,0){10}} \put(15,0){\line(1,0){10}} \put(15,0){\line(1,0){10}} \put(15,0){\line(1,0){10}} \put(15,0){\line(1,0){10}} \put(15,0){\line(1,0){10}} \put(15,0){\line(1$ 

**رسائل تحذير قائمة المعلومات المعروضة على الشاشة**

عندما لا تدعم الشاشة وضع دقة معينة ستشاهد الرسالة التالية:

<span id="page-40-0"></span>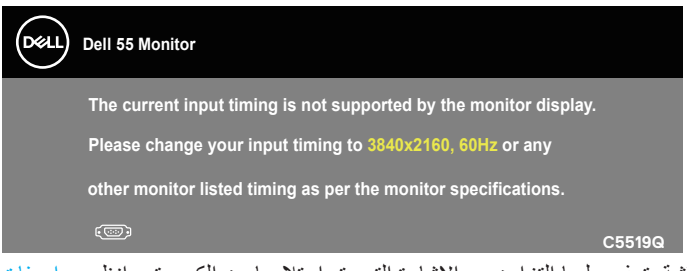

مما يعني أن الشاشة يتعذر عليها التزامن مع اإلشارة التي يتم استالمها من الكمبيوتر. انظر مواصفات الشاشة لمعرفة نطاقات التردد الأفقي والرأسي القابلة للتوجيه باستخدام هذه الشاشة. الوضع الموصى به ٢١٦٠ × ٢١٦٠.

قبل تعطيل وظيفة **CI/DDC** يتم عرض الرسالة التالية:

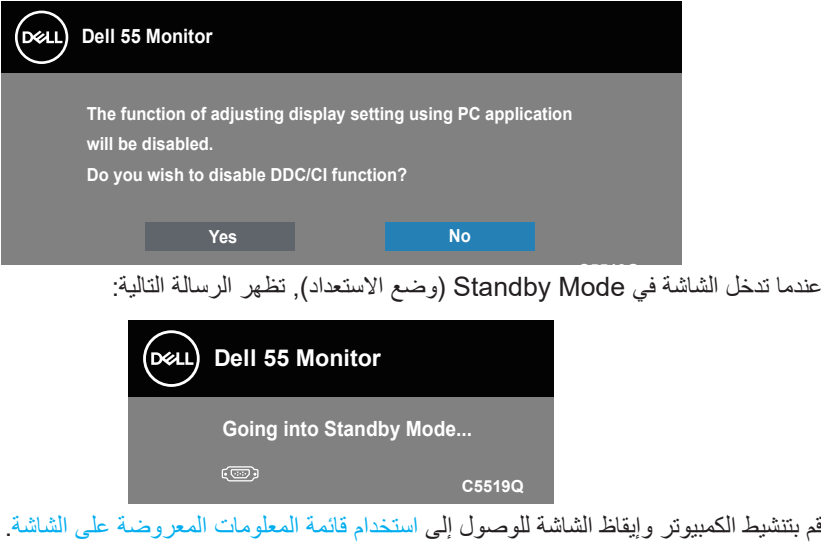

إذا ضغطت على أي زر خالف زر الطاقة، ستظهر الرسائل التالية حسب اإلدخال المحدد:

**D**&LI

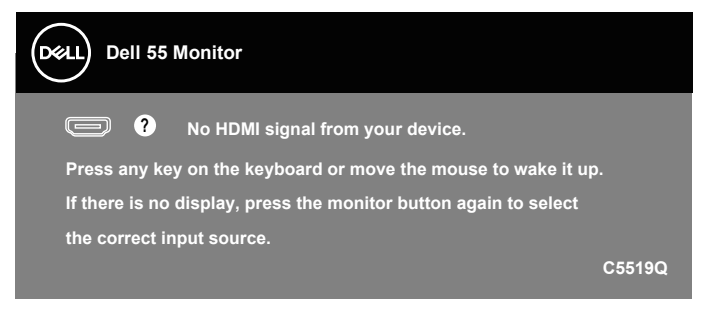

في حال عدم توصيل كبل VGA، يظهر مربع حوار متحرك كما هو موضح أدناه. ستدخل الشاشة في Standby Mode (وضع الاستعداد) بعد ٤ دقائق إذا تُركت في هذه الحالة.

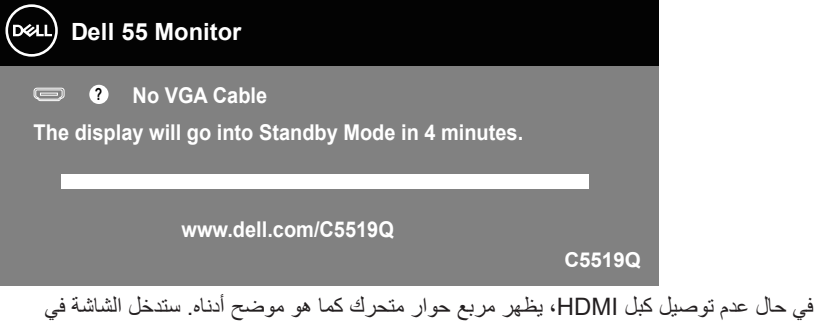

Standby Mode (وضع الاستعداد) بعد ٤ دقائق إذا تُركت في هذه الحالة.

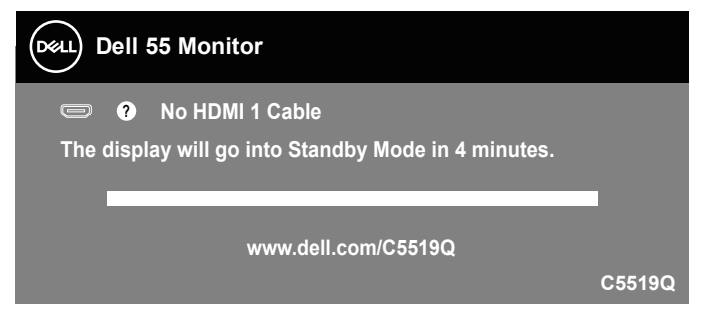

**DEL** 

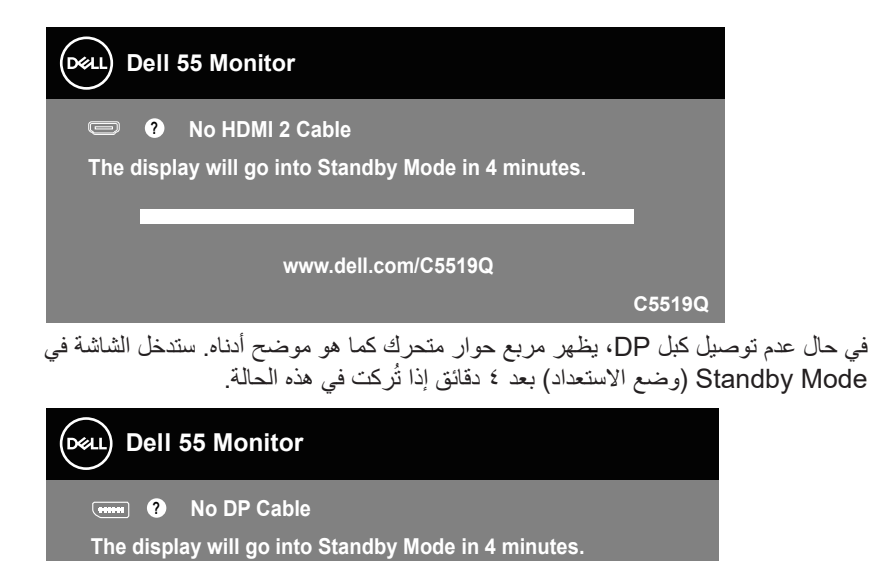

www.dell.com/C5519Q

عند تعيين USB على Mode Standby In On( التشغيل في وضع االستعداد( للمرة األولى، تظهر الرسالة **Q5519C** التالية:

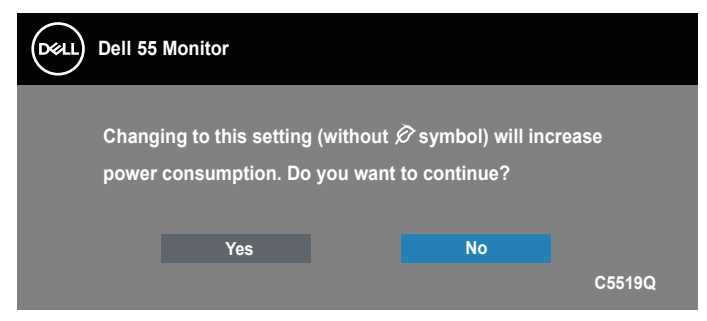

**مالحظة: إذا حددت Yes( نعم(، فلن تظهر الرسالة المرة القادمة التي تنوي فيها تغيير إعداد USB.**

عند ضبط مستوى Brightness (السطوع) للمرة الأولى، تظهر الرسالة التالية:

**DEL** 

<span id="page-43-0"></span>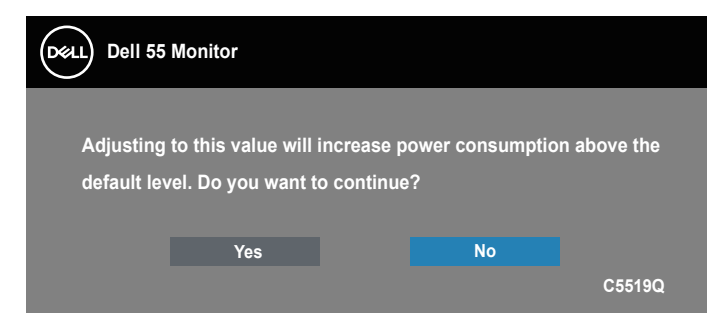

**مالحظة: إذا حددت Yes( نعم(، فلن تظهر الرسالة المرة القادمة التي تنوي فيها تغيير إعداد السطوع.** راجع طرق حل المشكالت ٍ لمزيد من المعلومات.

## **إدارة الشاشات على الويب أو الشبكة من Dell**

قبل الوصول إلى خاصية Management Web Display Dell تأكد من عمل شبكة إيثرنت بشكل طبيعي.

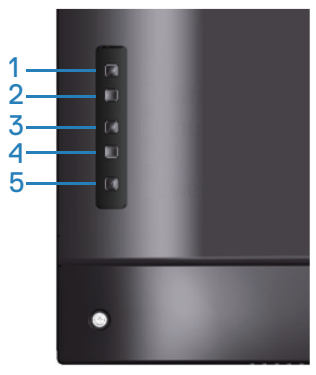

تمكين الإيثرنت: اضغط مع الاستمرار على مفتاح أعلى (زر ١) لمدة ٤ ثوانٍ لتمكين الإيثرنت (عندما تكون الإيثرنت معطلة)، يظهر رمز شبكة <mark>3٪</mark> في وسط شاشة العرض لمدة ٤ ثوانٍ<sub>.</sub>

تعطيل الإيثرنت: اضغط مع الاستمر<u>ار</u> على مفتاح أعلى (زر ١) لمدة ٤ ثوانٍ لتعطيل الإيثرنت (عندما تكون الإيثرنت نشطة)، يظهر رمز شبكة <mark>كاتر</mark> في وسط شاشة العرض لمدة ٤ ثوانٍ<sub>.</sub>

**مالحظة: يبقى 232RS في وضع تمكين سواء كانت شبكة ممكنة أو معطلة.**

تأتي هذه الشاشة بإمكانيات شبكية تتيح لك الوصول من بعد إلى اإلعدادات وتغييرها كاإلعدادات الخاصة باختيار مصر الدخل والسطوع ومستوى الصوت.

للدخول إلى أداة Management Web Display Dell يجب تعيين عنواني IP للكمبيوتر والشاشة.

**-** اضغط على مفتاح القائمة في وحدة التحكم عن بعد لعرض عنوان IP الخاص بالشاشة، أو من خالل االنتقال إلى قائمة المعلمات المعروضة Menu( القائمة( < Others( أخرى(. عنوان IP االفتراضي هو 10.0.50.100

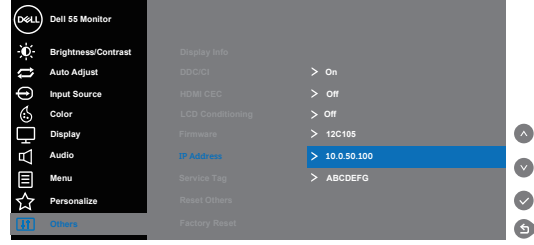

**-** من عالمة تبويب Properties IP( خصائص IP )بالكمبيوتر عين عنوان IP باختيار استخدم عنوان IP التالي، وإدخال القيم التالية: لعنوان 10.0.50.101 :IP ولـ Mask Subnet( قناع الشبكة الفرعية): 255.255.0.0 (اترك جميع الخانات الأخرى فارغة).

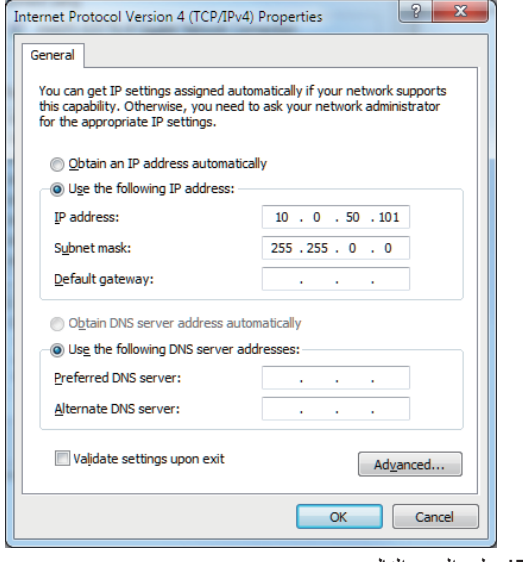

**-** تبدو تهيئة عنوان IP على النحو التالي:

DELI

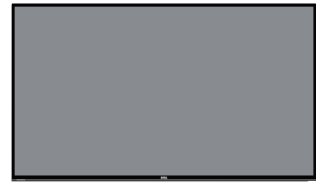

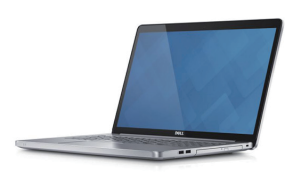

**عنوان IP الخاص بالشاشة10.0.50.100**

**تهيئة عنوان IP الخاص بالجهاز الدفتري على 10.0.50.101**

للدخول واستخدام أداة إدارة الويب اتبع الخطوات التالية: **-** افتح متصفح ويب، واكتب عنوان IP الخاص بالشاشة )10.0.50.100( في شريط العنوان. **-** تفتح صفحة تسجيل الدخول. أدخل كلمة مرور المسؤول للمتابعة.

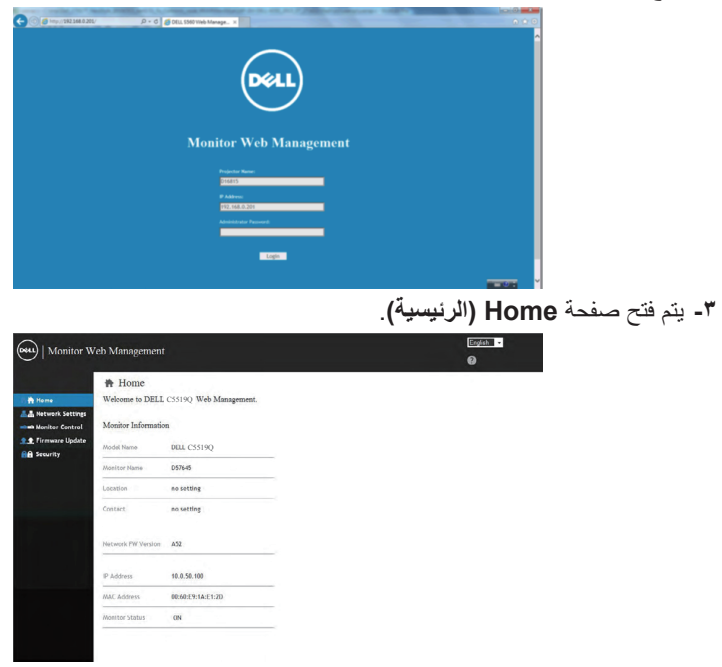

**-** انقر فوق عالمة تبويب **Settings Network( إعدادات الشبكة(** لرؤية اإلعدادات.

**D**ELL

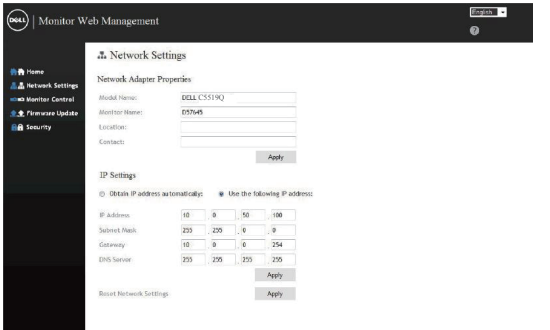

## **-** انقر فوق **Control Display( تحكم في الشاشة(** لرؤية حالة الشاشة.

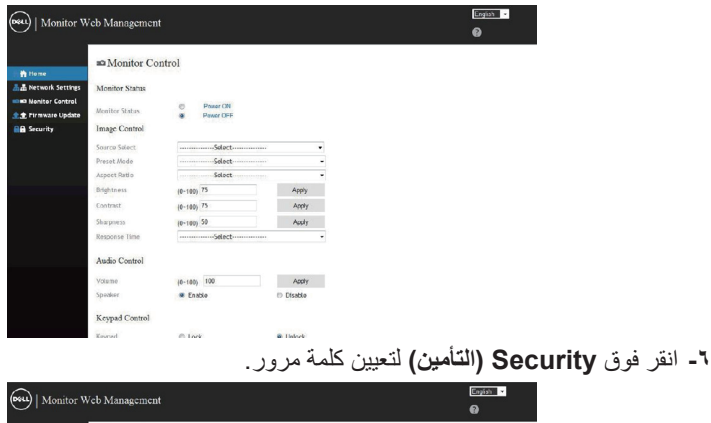

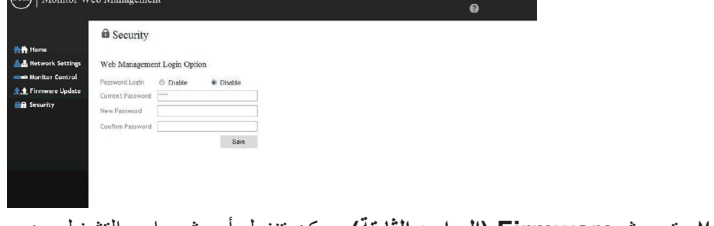

**-** تحديث **Firmware( البرامج الثابتة(**. يمكن تنزيل أحدث برامج التشغيل من موقع الدعم الخاص بشركة Dell على**: support/com.dell.www.**

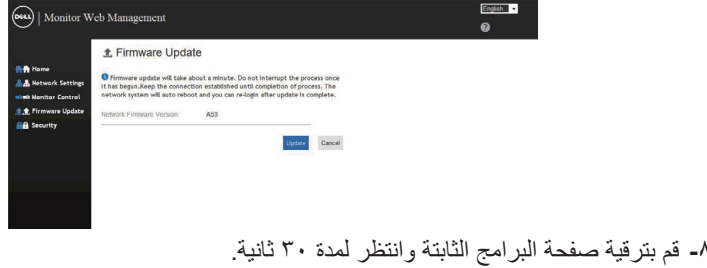

(dell

#### **Upgrade Firmware**

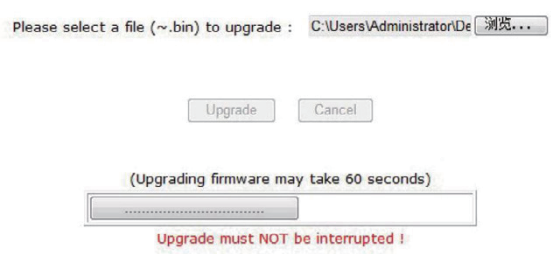

**-** عند االنتهاء انقر فوق الزر للمتابعة بعد 8 ثواني.

Please wait. Click on button to proceed after 8 seconds.

Waiting (6)

<span id="page-48-0"></span>**قفل زر الطاقة والقوائم المعروضة** يتحكم في وصول المستخدم إلى عمليات الضبط. الإعداد الافتراضي لقفل القوائم المعروضة على الشاشة هو عدم القفل.

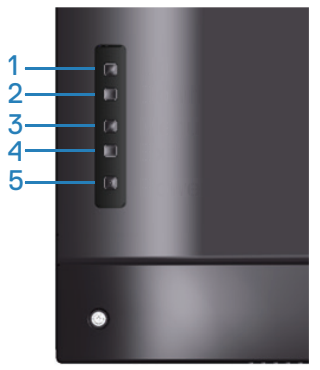

للدخول إلى قائمة قفل قائمة OSD: اضغط مع االستمرار على مفتاح خروج )زر 4( لمدة 4 ٍ ثوان لعرض قائمة قفل OSD( عندما تكون OSD نشطة( تظهر قائمة قفل OSD وتعرض في وسط شاشة العرض لمدة 4 ٍ ثوان.

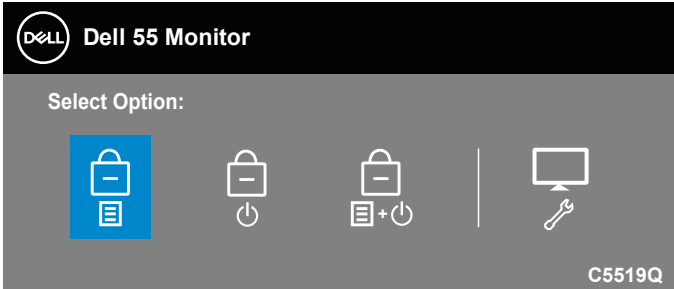

للدخول إلى إلغاء قفل قائمة OSD: اضغط مع االستمرار على مفتاح خروج )زر 4( لمدة 4 ٍ ثوان لعرض قائمة قفل OSD( عندما تكون OSD مقفلة( تظهر قائمة إلغاء قفل OSD وتعرض في وسط شاشة العرض لمدة 4 ٍ ثوان.

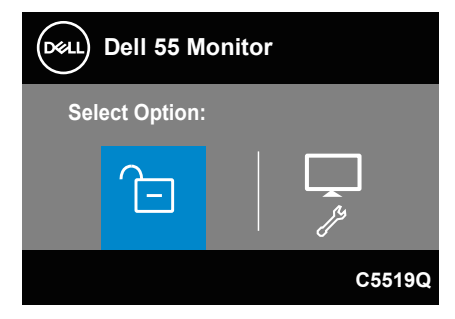

DELL

يوجد ثالثة مستويات من القفل.

| الوصف                                                                                                    | القائمة                                                                     |   |
|----------------------------------------------------------------------------------------------------|-----------------------------------------------------------------------------|---|
| عند تحديد "قفل قائمة OSD"، لا يسمح أي ضبط من قبل المستخدم.<br>ونكون جميع المفاتيح مقفلة باستثناء مفتاح الطاقة    | فقل قائمة OSD<br>l≡l                                                        |   |
| عند اختيار "قفل زر إيقاف التشغيل" لن يتمكم المستخدم من إيقاف<br>تشغيل الشاشة عبر مفتاح الطاقة                    | قفل زر إيقاف التشغيل                                                        | ۲ |
| عند اختيار "قفل قائمة OSD + قفل زر إيقاف التشغيل" لا يسمح بأي<br>ضبط من قبل المستخدم، ويتم قفل زر إيقاف التشغيل. | قفل قائمة المعلومات<br>المعروضة على الشاشة<br>+ قفل زر إيقاف التشغيل<br>目+の | ٣ |
| راجع التشخيصات المضمنة لمزيدٍ من المعلومات.                                                                      | التشخيصات المضمنة                                                           |   |

**مالحظة: للدخول إلى قائمة قفل أو إلغاء قفل قائمة OSD - اضغط مع االستمرار على مفتاح خروج )زر 4( لمدة 4 ثواني.**

يظهر رمز وسط الشاشة في الحالات التالية، وهو ما يعني أن قائمة المعلومات المعروضة في حالة قفل.

- **-** اضغط على مفتاح أعلى )زر 1( أو مفتاح أسفل )زر 2( أو مفتاح القائمة )زر 3( أو مفتاح خروج )زر 4( عندما تكون OSD في حالة قفل.
	- **-** اضغط على مفتاح الطاقة )زر 5( عندما يكون "قفل زر إيقاف التشغيل".
- **-** اضغط على أي زر في الشاشة عندما يكون خيار "قفل قائمة OSD + قفل زر إيقاف التشغيل" في حالة تنشيط.

عندما تكون قائمة OSD مقفلة اضغط مع االستمرار على مفتاح خروج )زر 4( لمدة 4 ثواني للدخول إلى قائمة إلغاء قفل قائمة OSD.

ثم قم باختيار وتطبيق رمز لتحرير قفل OSD.

**D**ELL

# **استكشاف األعطال وإصالحها**

<span id="page-50-0"></span>**تحذير: قبل الشروع في تنفيذ أي من اإلجراءات الواردة في هذا القسم، يرجى اتباع تعليمات السالمة.**

**اختبار ذاتي**

توفر الشاشة خاصية االختبار الذاتي الذي تسمح بالتحقق مما إذا كانت تعمل بشكل صحيح. إذا تم توصيل الشاشة والكمبيوتر بشكل صحيح لكن الشاشة ما زالت مظلمة، فقم بتشغيل االختبار الذاتي للشاشة عن طريق تنفيذ الخطوات التالية:

**-** أوقف تشغيل الكمبيوتر والشاشة.

**-** افصل كل كبالت الطاقة من الشاشة. وفي هذه الحالة ال يجب إجراء أي شيء بالكمبيوتر.

**-** قم بتشغيل الشاشة.

فإذا كانت الشاشة تعمل بشكل صحيح فستكتشف عدم وجود إشارة وستعرض إحدى الرسائل التالية. أثناء التواجد في وضع االختبار الذاتي، يبقى مؤشر LED الخاص بالطاقة باللون األبيض.

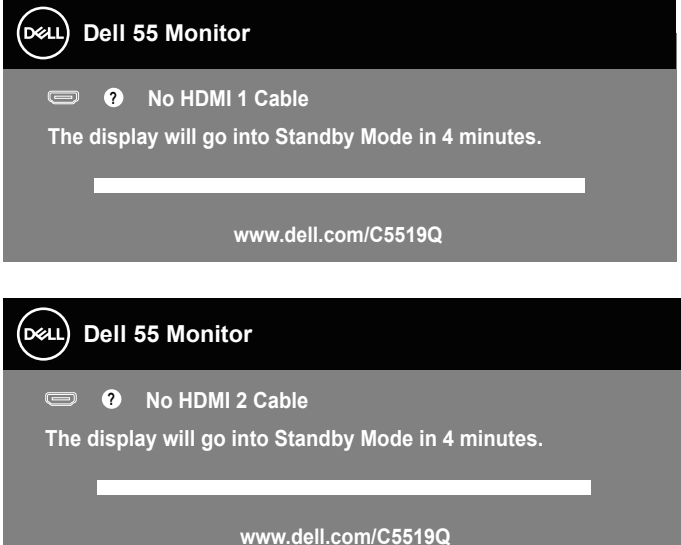

DELI

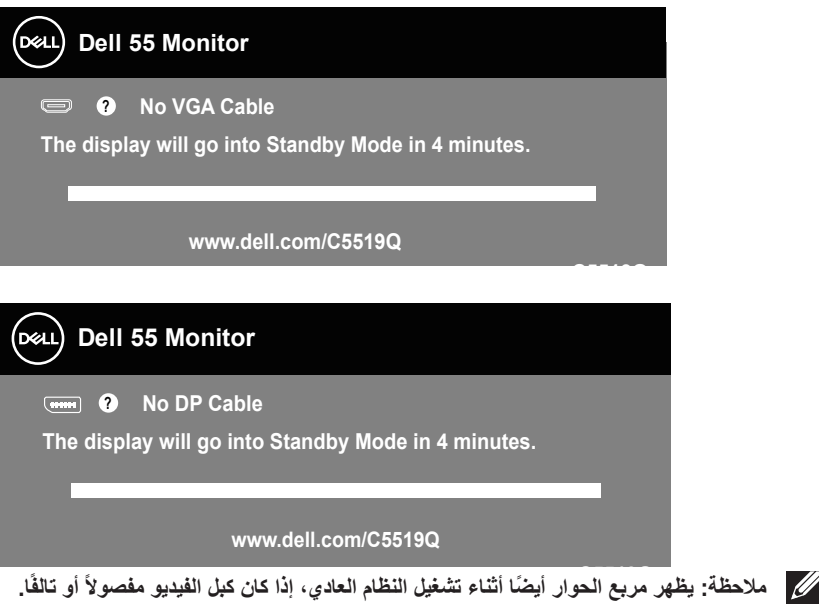

**-** أوقف تشغيل الشاشة وأعد توصيل كبل الفيديو، ثم قم بتشغيل الكمبيوتر والشاشة.

إذا بقيت الشاشة سوداء بعد إعادة توصيل الكبالت، تحقق من موصل الفيديو والكمبيوتر.

DELI

#### **التشخيصات المضمنة**

<span id="page-52-0"></span>تشتمل الشاشة على أداة تشخيص مضمنة تساعد في تحديد ما إذا كانت الحالة غير الطبيعية للشاشة التي تواجهها مشكلة موروثة في الشاشة، أو الكمبيوتر وبطاقة الفيديو.

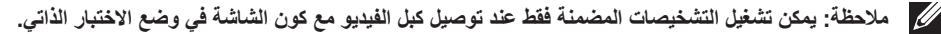

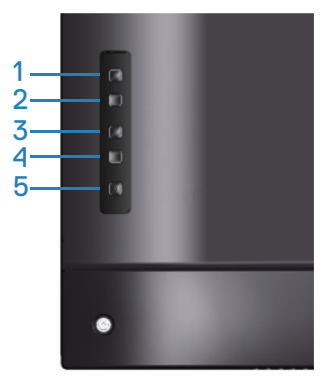

لتشغيل التشخيصات المضمنة:

- **-** تأكد من نظافة الشاشة )ال توجد جسيمات أتربة على سطح الشاشة(.
- **-** افصل كبل )كبالت( الفيديو من خلف الكمبيوتر أو الشاشة. ثم تدخل الشاشة في وضع االختبار الذاتي.
- **-** اضغط مع االستمرار على مفتاح خروج )زر 4( لمدة 4 ثواني للدخول إلى قائمة قفل وإلغاء قفل قائمة OSD.

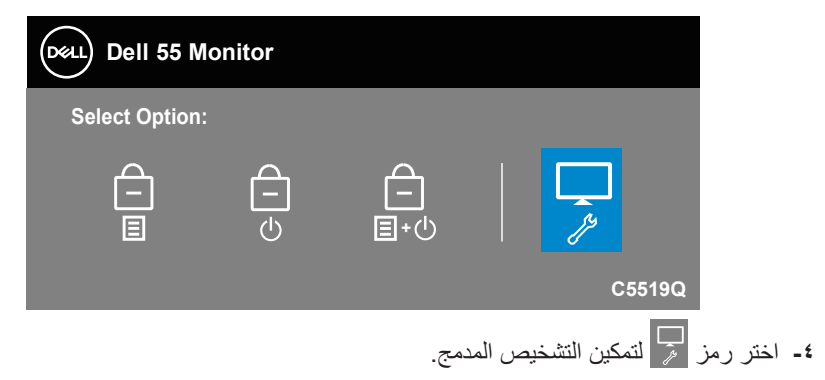

**D**&LI

- افحص الشاشة بعناية بحثًا عن أي شيء غير طبيع<u>ي</u>. **-** اضغط على مفتاح أعلى )الزر 1( على الغطاء الخلفي مرة أخرى. يتغير لون الشاشة إلى اللون الرمادي. - افحص الشاشة بحثًا عن أ*ي* ش*يء* غير طبيعي. **-** كرر الخطوتين 6 و7 لفحص الشاشة باللون األحمر واألزرق واألسود واألبيض وشاشات أنماط عرض النصوص. يكتمل االختبار عند ظهور شاشة نمط عرض النص. للخروج اضغط على مفتاح أعلى )زر 1( مرة أخرى.

إذا لم تكتشف أي شيء غير طبيعي في الشاشة عند استخدام أداة التشخيص المضمنة، فإن الشاشة تعمل بشكل صحيح. تحقق من بطاقة الفيديو والكمبيوتر.

.<br>D¢Ll

#### **المشكالت الشائعة**

يشتمل الجدول التالي على معلومات عامة حول المشاكل العامة للشاشة التي قد تواجهها والحلول الممكنة.

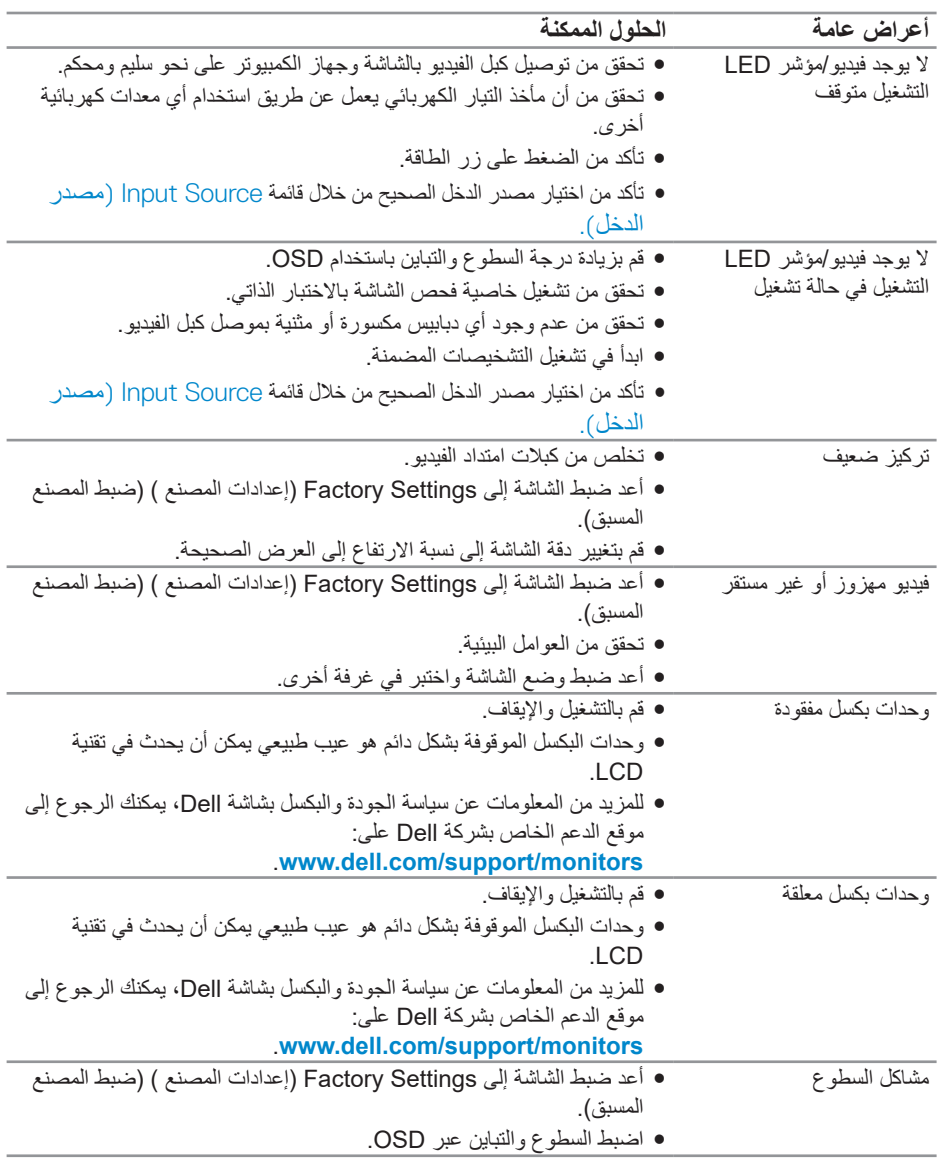

 $(\overline{DCL}$ 

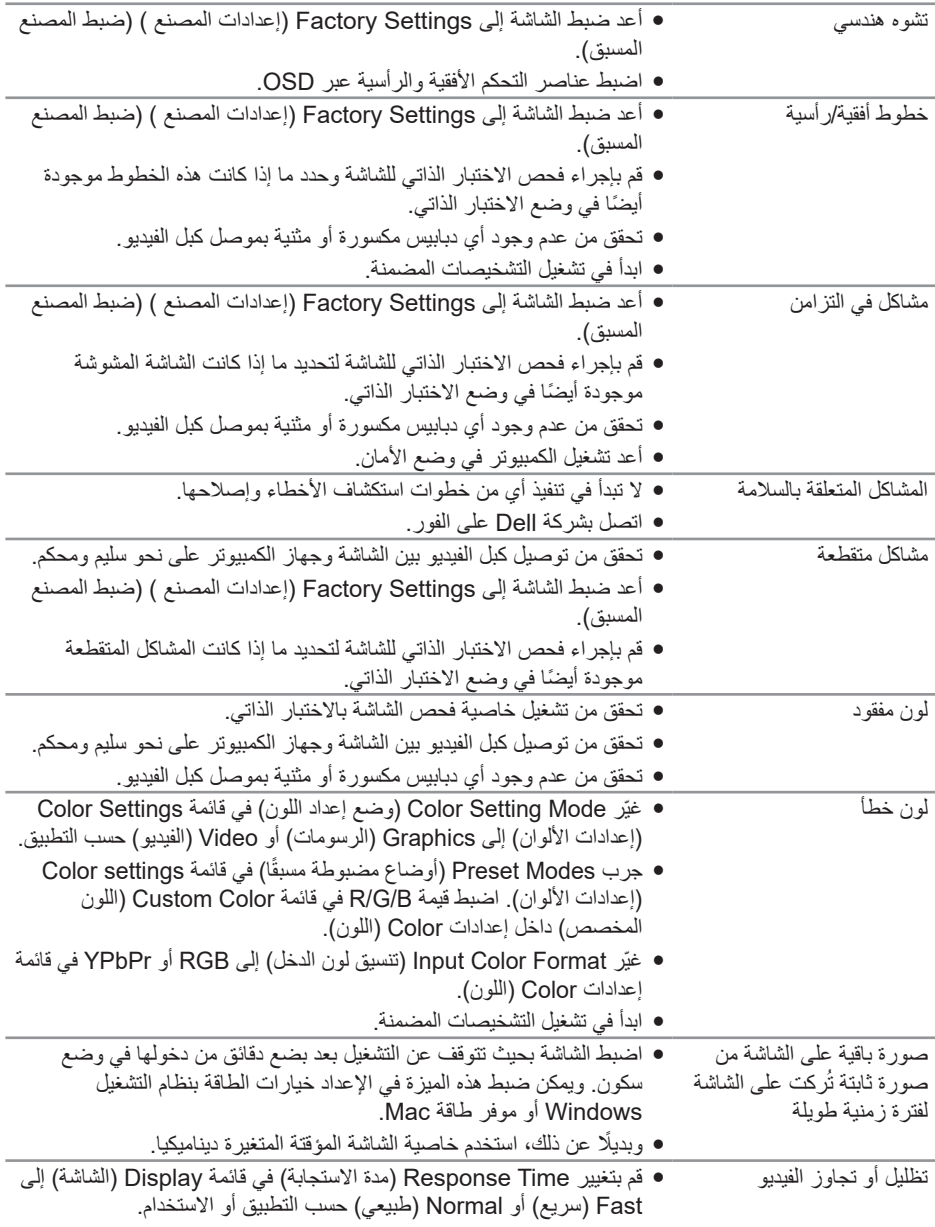

#### **57** | **عألا فاشكتسا ط حالصإو لا**

<span id="page-56-0"></span> $(2)$ 

# **مشاكل خاصة بالمنتج**

<span id="page-57-0"></span>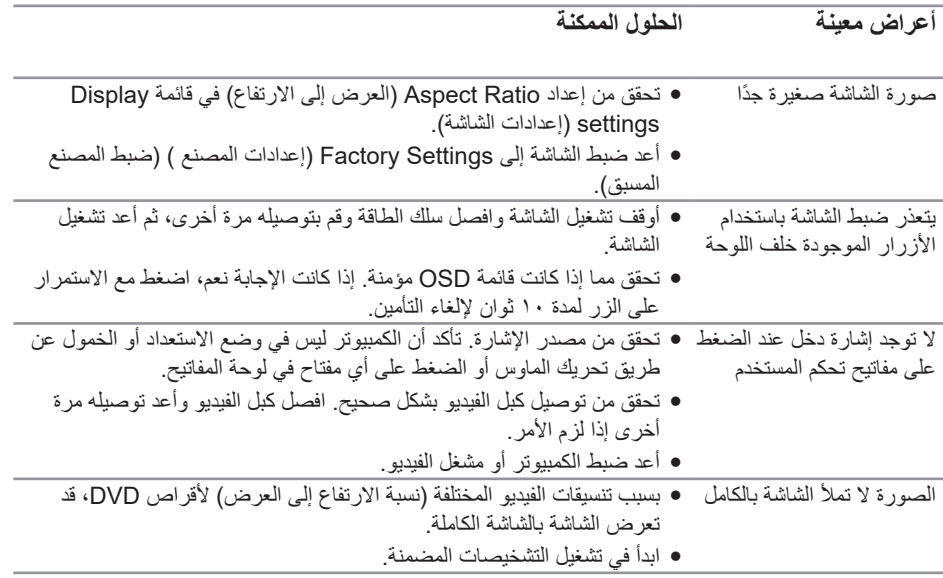

## **الملحق**

#### **تعليمات السالمة**

<span id="page-58-0"></span>**تحذير: قد يؤدي استخدام عناصر تحكم أو عمليات ضبط أو إجراءات خالف المحددة في هذا المستند إلى التعرض لصدمة أو مخاطر كهربائية و/أو مخاطر ميكانيكية.**

للحصول على معلومات حول تعليمات السالمة، يرجى الرجوع إلى المعلومات الخاصة **بالسالمة والبيئة والمعلومات التنظيمية )SERI)**.

**إخطارات FCC( الواليات المتحدة فقط( والمعلومات التنظيمية األخرى**

وفيما يتعلق بإشعار ات لجنة الاتصالات الفيدر الية والمعلومات التنظيمية الأخرى، يرجى زيار ة الموقع الخاص بااللتزام التنظيمي على الرابط **[compliance\\_regulatory/com.dell.www](http://www.dell.com/regulatory_compliance)**.

يرجى اتباع إرشادات السالمة هذه للحصول على أفضل أداء وعمر طويل لجهاز العرض:

- **-** يجب تركيب مخرج المقبس في مكان يقع بالقرب من الجهاز يسهل الوصول إليه.
	- **-** يمكن تثبيت الجهاز على الحائط أو السقف في وضع أفقي.
	- **-** الشاشة مزودة بمقبس أرضي ثالثي، وهو مقبس مزود بسن )أرضي( إضافي.
		- **-** تجنب استخدام هذا المنتج بالقرب من الماء.
- اقرأ هذه التعليمات بعناية<sub>.</sub> واحتفظ بهذه الوثيقة للرجوع إليها مستقبلاً<sub>.</sub> اتبع جميع التحذيرات والتعليمات الموضحة على المنتج.
- **-** قد يتسبب ضغط الصوت المرتفع من سماعات األذن أو سماعات الرأس في اإلضرار بحاسة السمع أو

DELI

فقدانها. يزيد ضبط موازن الصوت لأقصى حد من جهد خرج سماعة الأذن وسماعة الر أس ومن مستوى ضغط الصوت.

#### <span id="page-59-0"></span>**االتصال بشركة Dell**

**للعمالء في الواليات المتحدة، اتصل على DELL-WWW800-( 800-999-3355).**

**مالحظة: إذا واجهتك مشكلة في االتصال بشبكة اإلنترنت، يمكنك الحصول على معلومات االتصال من فاتورة الشراء أو ملصق العبوة أو الفاتورة أو كتالوج منتجات شركة Dell.**

تقدم شركة Dell خيارات دعم وخدمة متعددة سواء عبر شبكة اإلنترنت أو الهاتف. إال أن توافر هذه الخدمات يختلف تبعًا لاختلاف البلد والمنتج، ومن ثم قد لا يتوافر بعضها في منطقتك.

**للحصول على محتوى دعم الشاشة عبر اإلنترنت:**

**-** قم بزيارة **[monitors/support/com.dell.www](https://www.dell.com/support/monitors)**.

**لالتصال بشركة Dell للحصول على الدعم الفني أو لالستفسار عن أمور تتعلق بالمبيعات أو بخدمة العمالء:**

- **-** زر موقع **[support/com.dell.www](http://www.dell.com/support/monitors)**.
- **-** تحقق من البلد أو المنطقة التي توجد بها من القائمة المنسدلة **Region/Country A Choose )اختر دولة/منطقة(** الموجودة أسفل الصفحة.
	- **-** انقر فوق **Us Contact( اتصل بنا(** الموجود في الجانب األيسر من الصفحة.
		- ًا الحتياجاتك. **-** حدد رابط الخدمة أو الدعم المناسب وفق
			- **-** اختر الطريقة التي تفضلها لالتصال بالشركة.

**قاعدة بيانات منتجات االتحاد األوروبي بشأن ملصق الطاقة وورقة معلومات المنتج**

C5519Q: https://eprel.ec.europa.eu/qr/342759

**إعداد الشاشة**

**تعيين دقة الشاشة على 3840 × 2160 )الحد األقصى(**

للحصول على أفضل أداء اضبط دقة العرض على ٣٨٤٠ × ٢١٦٠ بكسل، متبعًا الخطوات التالية:

#### **في نظام التشغيل 7 Windows 8, Windows أو 8.1 Windows:**

- **-** بالنسبة لنظام التشغيل 8 Windows و 8.1 Windows فقط، حدد إمالة سطح المكتب للتحويل إلى سطح المكتب التقليدي.
- **-** انقر بزر الماوس األيمن على سطح المكتب ومن ثم انقر فوق **Resolution Screen( دقة الشاشة(**.
	- **-** انقر فوق القائمة المنسدلة من دقة الشاشة وحدد**3840 ×** .**2160**
		- **-** انقر فوق **موافق**.

**D**&LI

#### **في نظام التشغيل 10 Windows:**

- <span id="page-60-0"></span>**-** انقر بزر الماوس األيمن على سطح المكتب ثم فوق **settings Display( إعدادات الشاشة(**.
	- **-** انقر فوق **settings display Advanced( إعدادات الشاشة المتقدمة(**.
- **-** انقر فوق القائمة المنسدلة ضمن **Resolution( قائمة دقة الشاشة(** وحدد **3840 x** .**2160**
	- **-** انقر فوق **Apply( تطبيق(**.

إذا لم تشاهد الدقة المستحسنة كخيار، فقد تحتاج إلى تحديث برنامج تشغيل الرسومات. يرجى اختيار السيناريو أدناه الذي يشرح نظام الكمبيوتر الذي تستخدمه بأفضل حال، واتبع الخطوات المتوفرة.

DELL

### **كمبيوتر Dell**

- <span id="page-61-0"></span>**-** يرجى الرجوع إلى موقعنا على شبكة اإلنترنت وهو **[support/com.dell.www](https://www.dell.com/support)**، ثم أدخل رقم الخدمة الخاص بك حيث يمكنك تنزيل أحدث برنامج تشغيل لبطاقة الرسوم الخاصة بك.
	- **-** بعد تثبيت برامج التشغيل لمهايئ الرسومات، حاول تعيين الدقة على **3840 × 2160** مرة أخرى.
- **مالحظة: إذا تعذر عليك تعيين الدقة المستحسنة، يرجى االتصال بالشركة المصنعة للكمبيوتر أو عليك بشراء مهايئ رسومات تدعم دقة الفيديو.**
	- **جهاز كمبيوتر ليس من Dell**

**في نظام التشغيل 7 Windows 8, Windows أو 8.1 Windows:**

- **-** بالنسبة لنظام التشغيل 8 Windows و 8.1 Windows فقط، حدد إمالة سطح المكتب للتحويل إلى سطح المكتب التقليدي.
	- **-** انقر بزر الماوس األيمن فوق سطح المكتب ثم انقر فوق **Personalization( تخصيص(**.
		- **-** انقر فوق **Settings Display Change( تغيير إعدادات الشاشة(**.
			- **-** انقر فوق **Settings Advanced( اإلعدادات المتقدمة(**.
- **-** تعرف على مزود وحدة تحكم الرسومات من الوصف المعطى أعلى النافذة )على سبيل المثال NVIDIA وATI وIntel وهكذا(.
- **-** ارجع إلى موقع الويب الخاص بموفر بطاقة الرسومات للحصول على برنامج تشغيل محدث )وليكن مثال **[com.ATI.www](http://www.ATI.com)** أو **[com.AMD.www](http://www.NVIDIA.com)**).
	- **-** بعد تثبيت برامج التشغيل لمهايئ الرسومات، حاول تعيين الدقة على **3840 × 2160** مرة أخرى.
		- **في نظام التشغيل 10 Windows:**
		- **-** انقر بزر الماوس األيمن على سطح المكتب ثم فوق **Settings Display( إعدادات الشاشة(**.
			- **-** انقر فوق **settings display Advanced( إعدادات الشاشة المتقدمة(**.
			- **-** انقر فوق **properties adapter Display( خصائص مهايئ العرض(**.
- **-** تعرف على مزود وحدة تحكم الرسومات من الوصف في أعلى النافذة )على سبيل المثال، NVIDIA و ATI وIntel وغير ذلك(.
- **-** ارجع إلى موقع الويب الخاص بموفر بطاقة الرسومات للحصول على برنامج تشغيل محدث )وليكن مثال **com.ATI.www** أو **com.NVIDIA.www**).
	- **-** بعد تثبيت برامج التشغيل لمهايئ الرسومات، حاول تعيين الدقة على **3840 × 2160** مرة أخرى.
- **مالحظة: إذا تعذر عليك تعيين الدقة المستحسنة، يرجى االتصال بالشركة المصنعة للكمبيوتر أو عليك بشراء مهايئ رسومات تدعم دقة الفيديو.**

**D**&LL

**إرشادات الصيانة**

**تنظيف الشاشة**

**تحذير: قبل تنظيف الشاشة افصل كبل الطاقة من المأخذ الكهربائي.**

**تنبيه: اقرأ واتبع تعليمات السالمة قبل تنظيف الشاشة.**

للاستخدام الأمثل اتبع التعليمات في القائمة أدناه خلال فتح عبوة الشاشة وتنظيفها والتعامل معها:

- <span id="page-62-0"></span>● استخدم قطعة قماش ناعمة ونظيفة مبللة قليلاً بالماء لتنظيف الشاشة المضادة للكهرباء الإستاتيكية. ً واستخدم نوعا من القماش مخصص لتنظيف الشاشة أو أحد المحاليل المناسبة لتنظيف طبقة الشاشة المضادة للكهرباء الإستاتيكية إن أمكن. تجنب استخدام البنزين أو التنر أو مادة الأمونيا أو مواد التنظيف الكاشطة أو الهواء المضغوط.
	- استخدم قطعة قماش ناعمة ومبللة قليال لتنظيف الشاشة. تجنب استخدام أي نوع من المنظفات حيث إن بعض المنظفات تترك اثرًا دهنيًا على الشاشة.
		- إذا الحظت مسحوق أبيض عند فتح الشاشة، فامسحه بقطعة قماش.
		- تعامل مع الشاشة بعناية ألن الشاشة ذات اللون الغامق قد تنخدش أو تظهر عالمات بيضاء أكثر من الشاشة ذات اللون الفاتح.
- ًا ً للمساعدة في الحفاظ على أفضل جودة للصور على شاشتك، استخدم برنامج حفظ شاشة متغيرا ديناميكي وأغلق الشاشة في حالة عدم االستخدام.

DELI

**تعيين الدبابيس**

**موصل VGA**

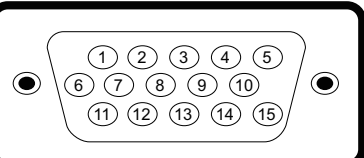

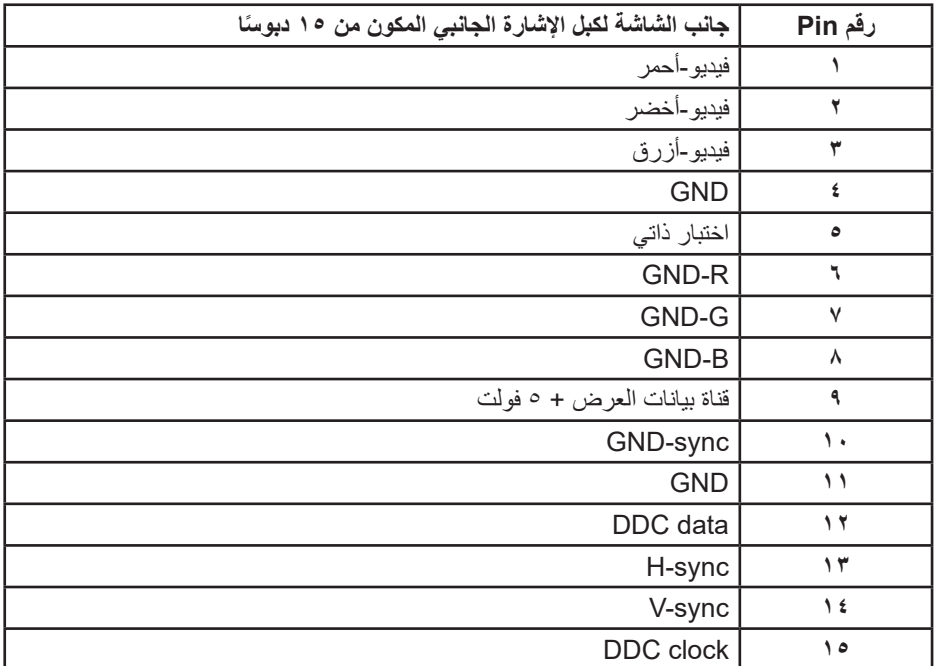

**موصل HDMI**

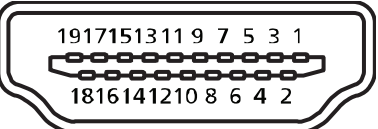

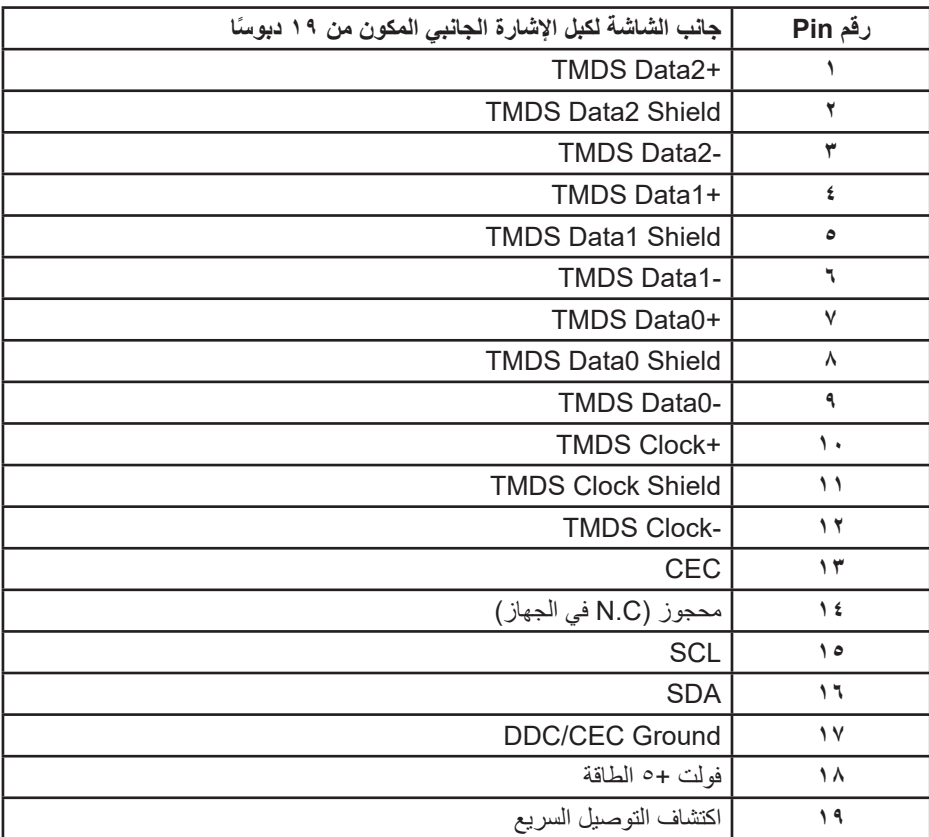

(dell

**موصل DP**

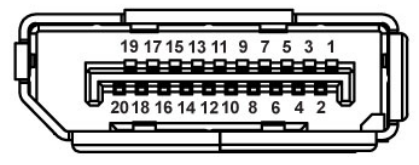

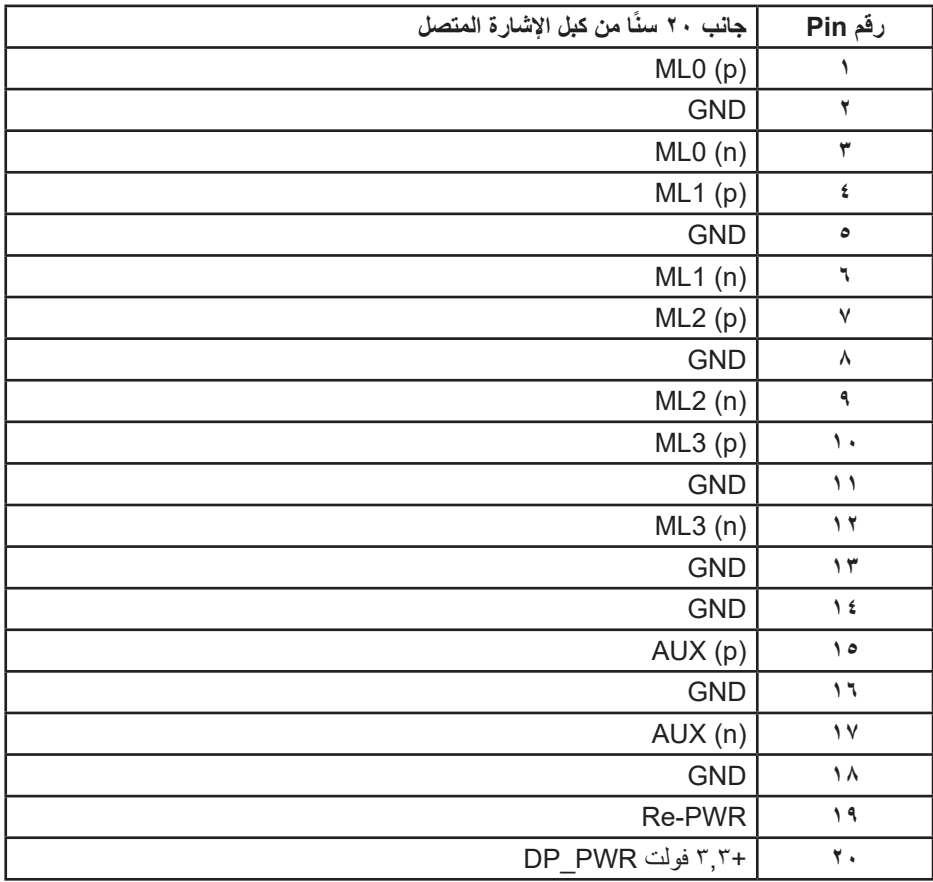

**ناقل مسلسل عام )USB)**

يوفر هذا القسم معلومات حول منافذ USB المتاحة في الشاشة. تحتوي الشاشة على منافذ USB التالية:

- عدد 1 منفذ تحميل 3.0 USB
- عدد 2 منفذ تنزبل 3.0 USB
- عدد 1 منفذ USB مخصص للشحن
- منفذ شحن الطاقة منفذ برمز ، يدعم الشحن السريع إذا كان الجهاز متوافق مع 1.2 BC.

**مالحظة: تحتاج وظيفة 3.0 USB إلى كمبيوتر لديه إمكانية 3.0 USB**

**مالحظة: مالحظة: ال تعمل منافذ USB في الشاشة إال عند تشغيل الشاشة أو عندما تكون في Mode Standby( وضع االستعداد(. إذا قمت بإيقاف تشغيل الشاشة ثم إعادة تشغيلها، فقد تستغرق ٍ األجهزة الطرفية المرفقة ثوان قليلة الستئناف العمل العادي.**

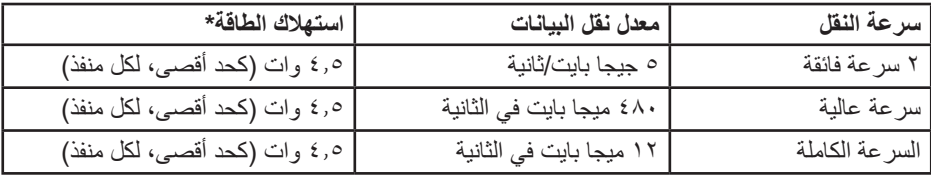

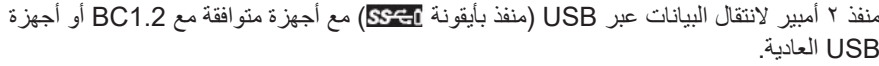

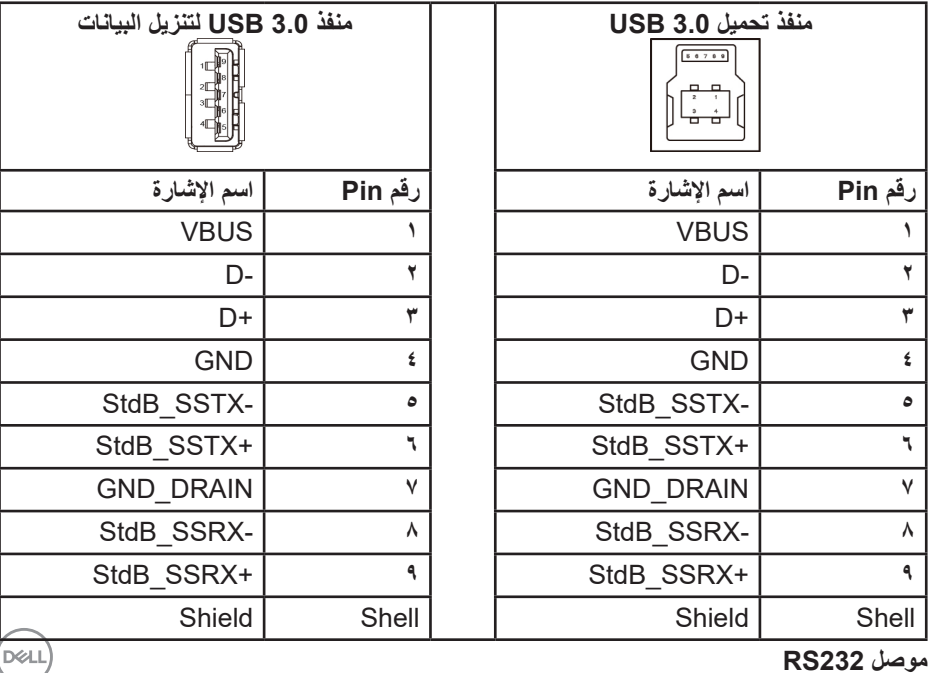

**تعيين دبابيس الشاشة 232RS( الشاشة المواجهة(**

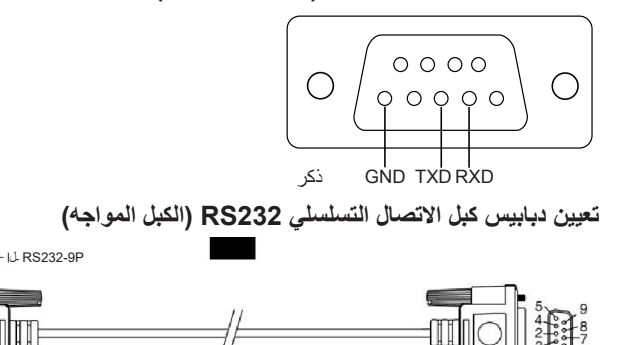

ىثنأ

ىثنأ

 $\sum_{\substack{7 \text{ odd} \\ 6 \text{ odd}}}^{\infty}$ 

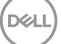

**تعيين الدبابيس**

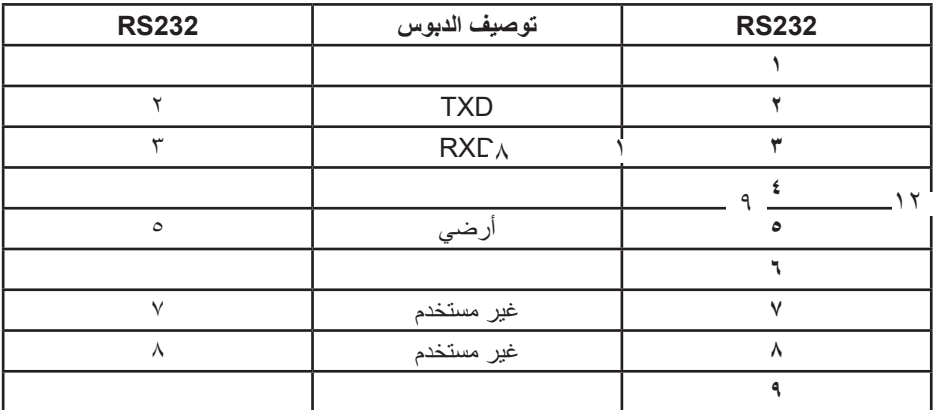

**إعدادات اتصاالت بروتوكول 232RS**

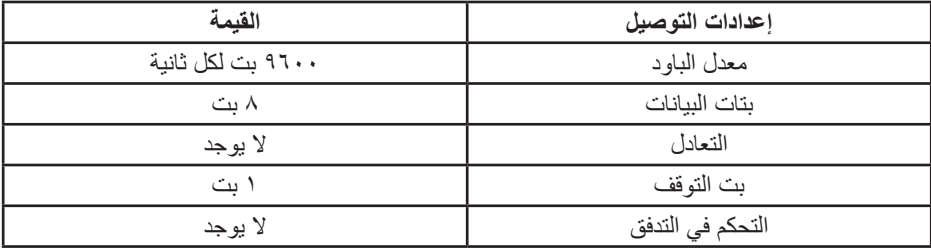

 $(\overline{DCL}$ 

**موصل -45RJ**  $\overline{a}$ 

 $\overline{a}$  $\overline{a}$ 

.  $\overline{a}$  $\blacksquare$ 2 -

т

đ

12

п

⋐

 $\zeta$ 

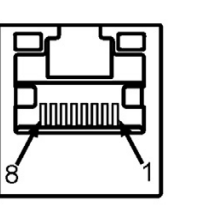

**تعيين الدبابيس**

| جانب من ١٢ أسنان من الموصل | رقم Pin |
|----------------------------|---------|
| D+                         |         |
| D-                         |         |
| <b>RCT</b>                 | ٣       |
| <b>GND</b>                 | ٤       |
| <b>GND</b>                 | ٥       |
| <b>RCT</b>                 | ٦       |
| D+                         | ٧       |
| D-                         | ٨       |
| LED2_Y+                    | ٩       |
| LED2 Y-                    | ١.      |
| $LED1_G +$                 | ۱۱      |
| LED1_G-                    | ۱۲      |

 $\overline{O}$